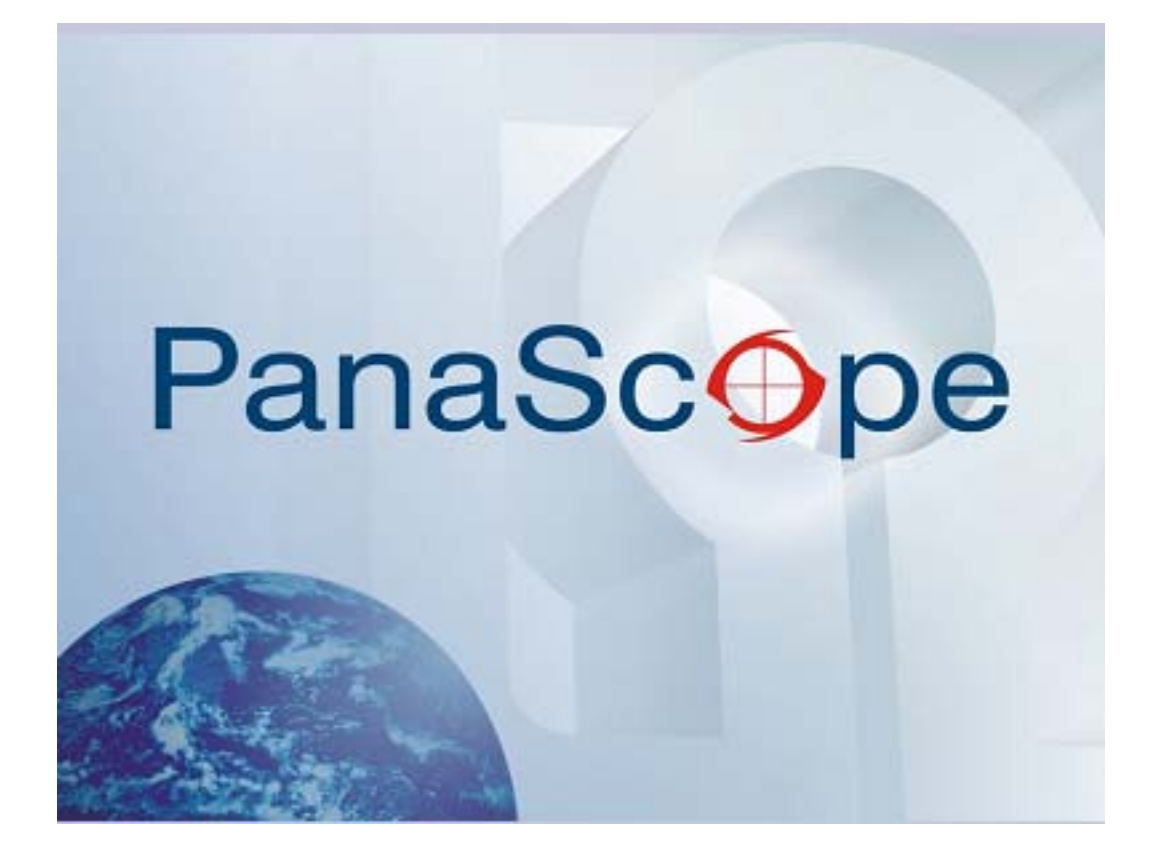

**Manuel d'utilisation** 

**Version 4.2.0.0**

# **TABLE DES MATIÈRES**

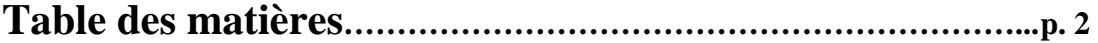

# **Section 1 – Chargement des applications**

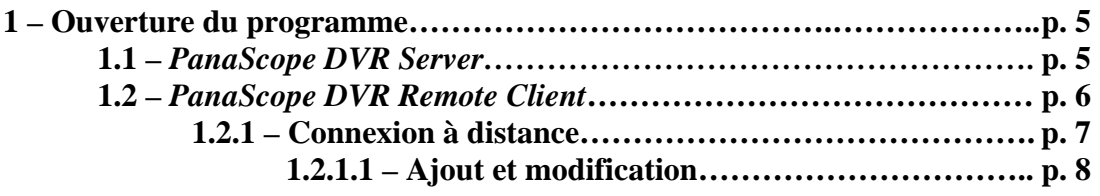

# **Section 2 - Généralités**

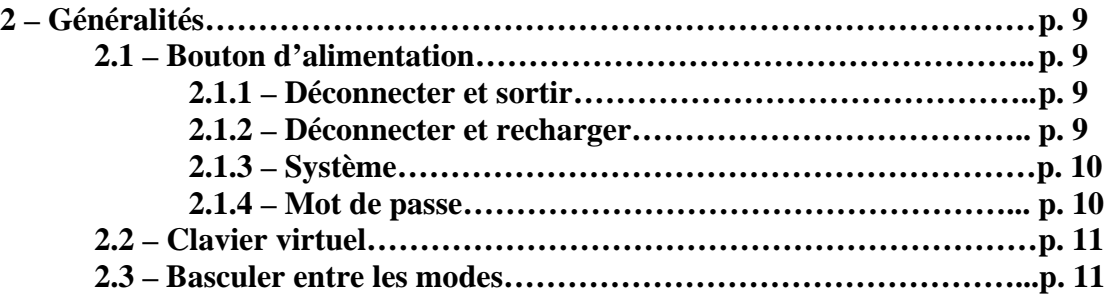

# **Section 3 - Contrôle**

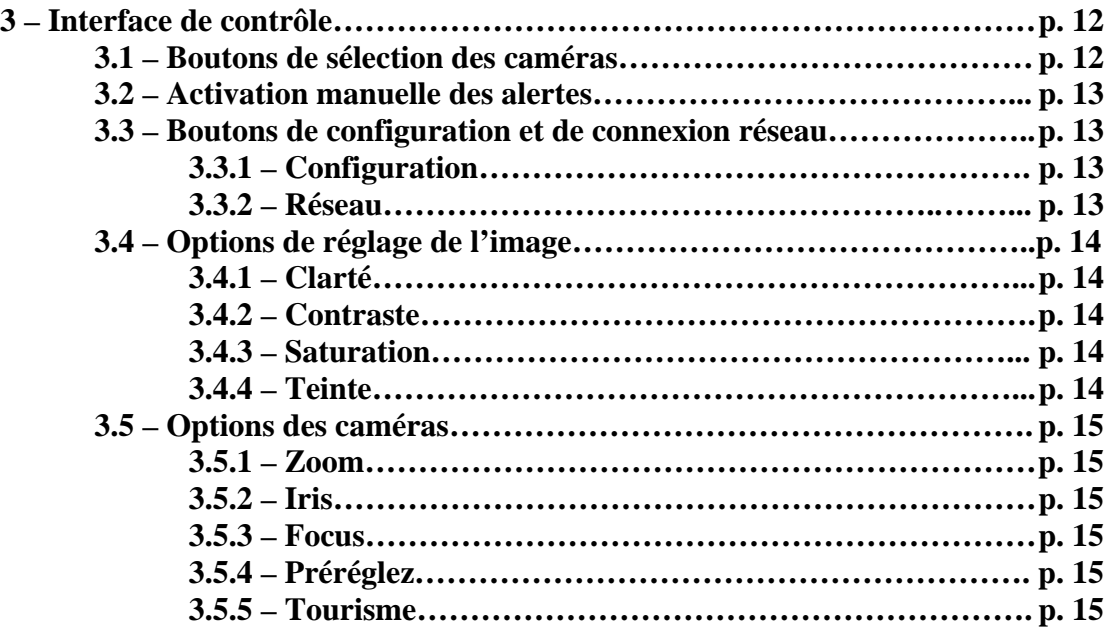

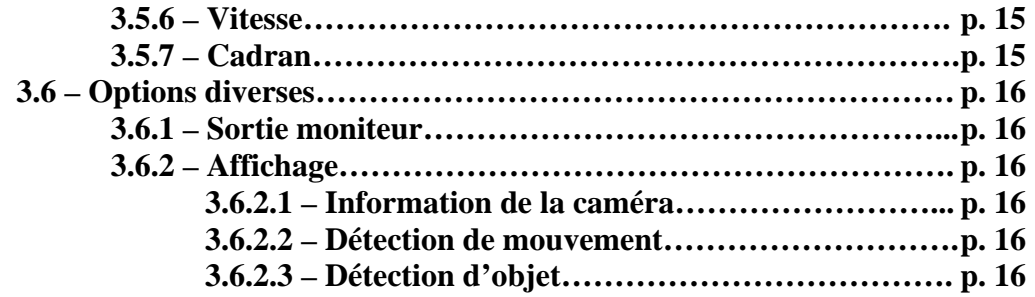

# **Section 4 - État**

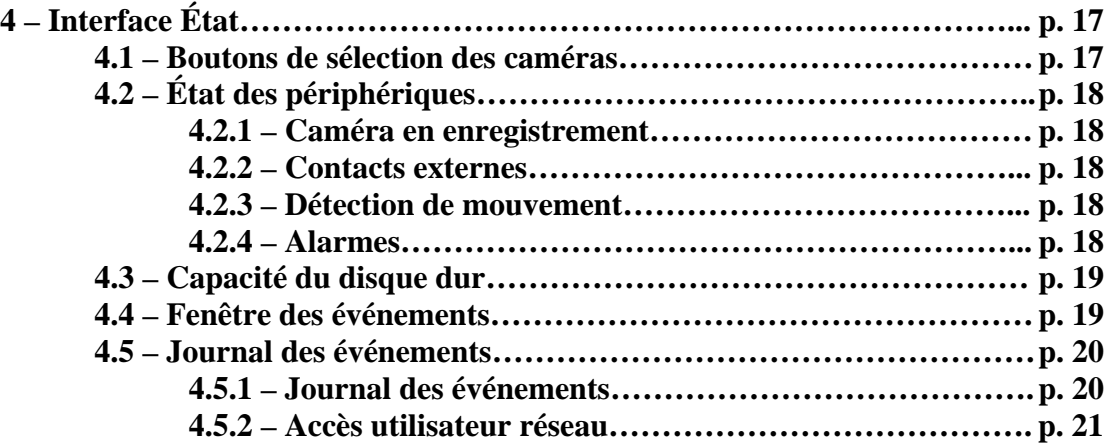

# **Section 5 - Recherche**

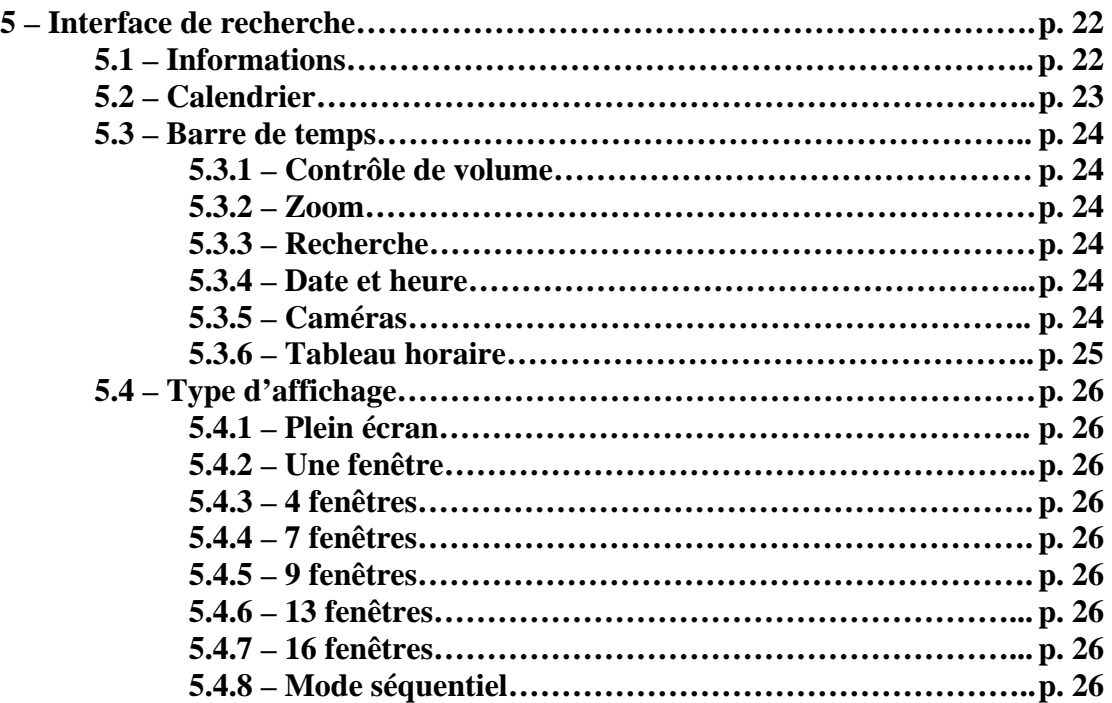

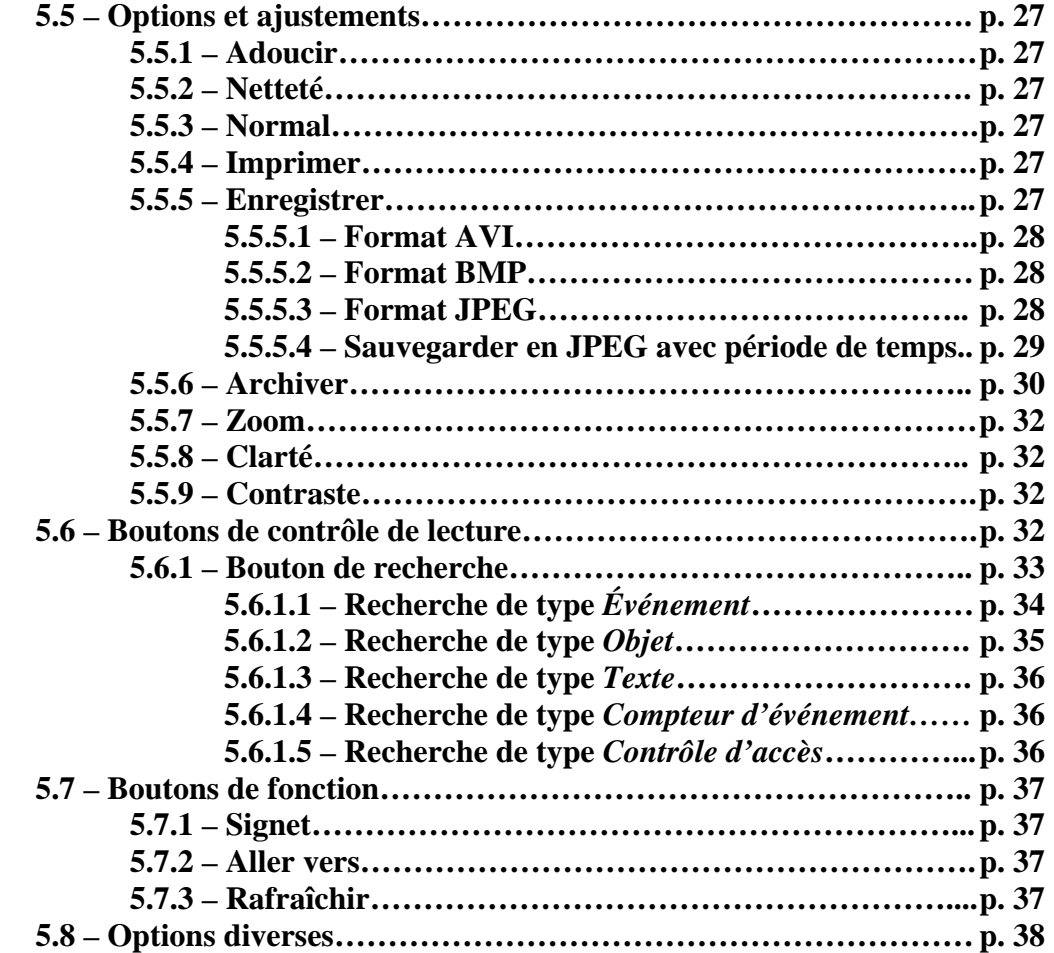

# **Section 6 – Backup-Video Playback**

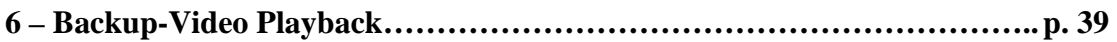

# **Section 7 – Watermark Proofer**

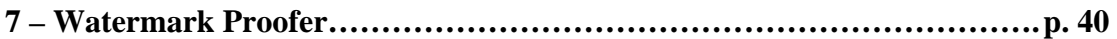

# **1 - CHARGEMENT DES APPLICATIONS**

# **1.1 –** *PanaScope DVR Server*

Le système *PanaScope* est configuré pour démarrer automatiquement lors de la mise en marche de l'ordinateur. Toutefois, si besoin est de démarrer l'application, voici la procédure à suivre.

Dans Windows XP, cliquez sur le bouton *Démarrer* dans le coin inférieur gauche de votre écran. Dans le menu déroulant, sélectionnez *Programmes* puis *PanaScope DVR Server*. Quatre choix d'applications vous seront proposés :

- Backup-Video Playback
- PanaScope DVR Server
- Video Storage Drive Setup
- Watermark Proofer (Authentification)

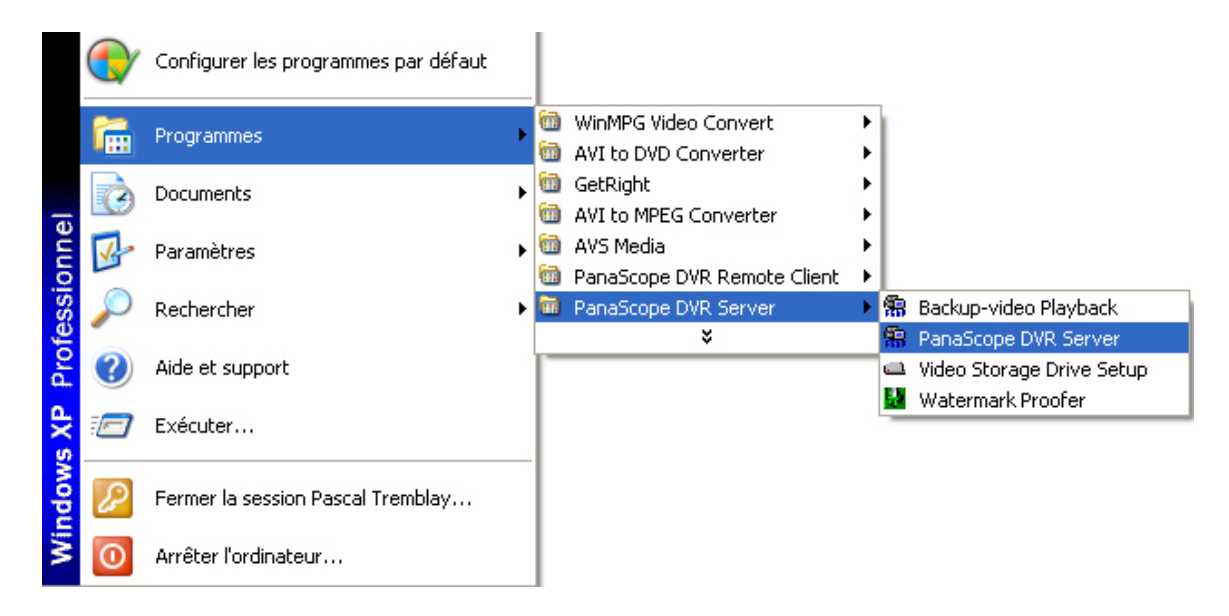

De ces quatre applications, trois vous seront présentées dans les sections qui vont suivre. L'application *Video Storage Drive Setup* est utilisée par le technicien lors de l'installation du logiciel *PanaScope*.

# **1.2 –** *PanaScope DVR Remote Client*

L'application *PanaScope DVR Remote Client* est accessible via le menu *Démarrer* de Windows XP. Cliquez sur le bouton *Démarrer* dans le coin inférieur gauche de votre écran. Dans le menu déroulant, sélectionnez *Programmes* puis *PanaScope DVR Remote Client*. Quatre choix d'applications vous seront proposés :

- Backup-Video Playback
- PanaScope DVR Remote Client
- Watermark Proofer (Authentification)

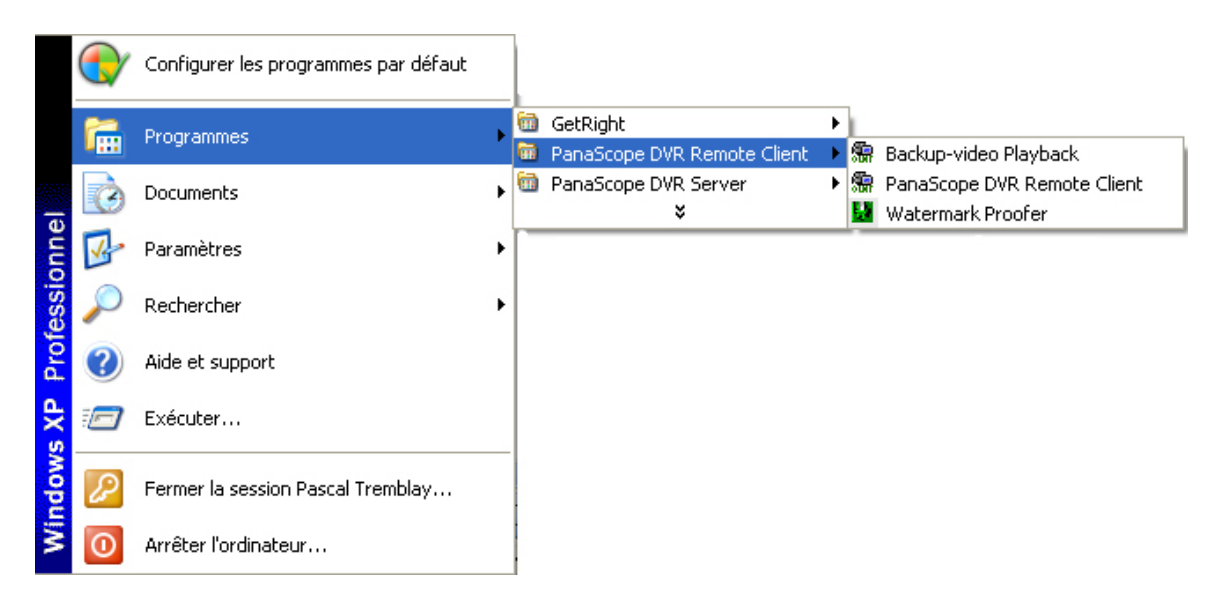

Ces trois applications vous seront présentées dans les sections qui vont suivre. Notez que l'application *PanaScope DVR Remote Client* est en tous points semblables au mode *Recherche* de l'application *PanaScope DVR Server*. Référez-y vous à la section 5.

# 1.2.1 – Connexion à distance

Lorsque vous chargez l'application *Panascope DVR Remote Client*, la fenêtre suivante apparaît :

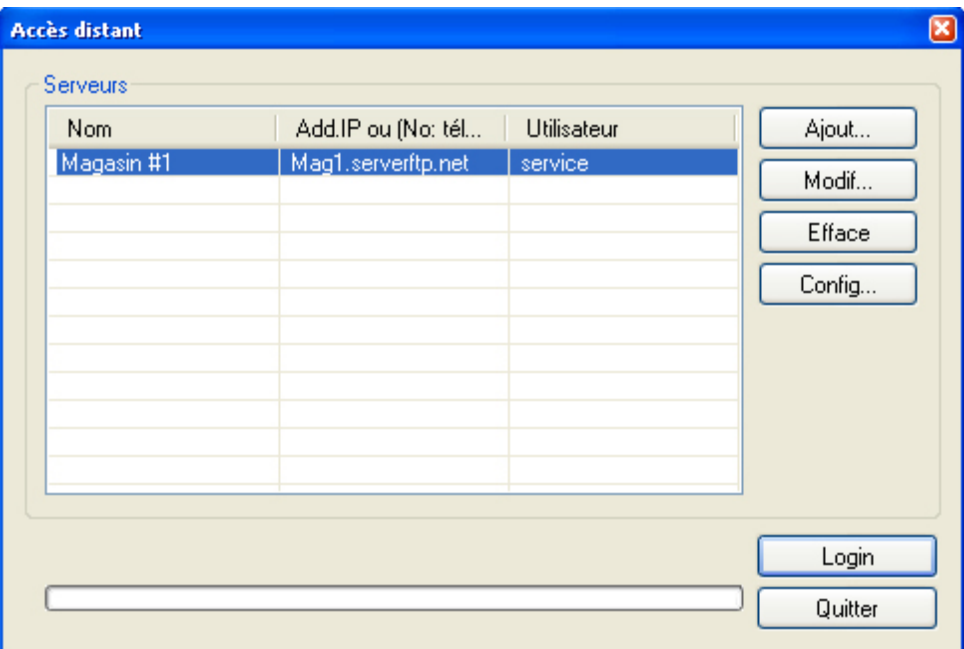

Pour vous connecter à distance à un système *PanaScope*, cliquez sur le serveur désiré dans la liste affichée puis cliquez sur le bouton **Login** . Si le serveur que vous désirez joindre ne s'y trouve pas, cliquez sur le bouton  $\Box$   $\Diamond$ 

# 1.2.1.1 – Ajout et modification

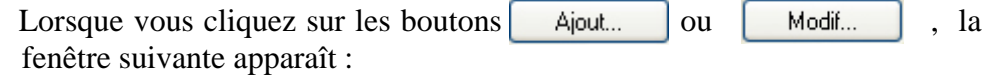

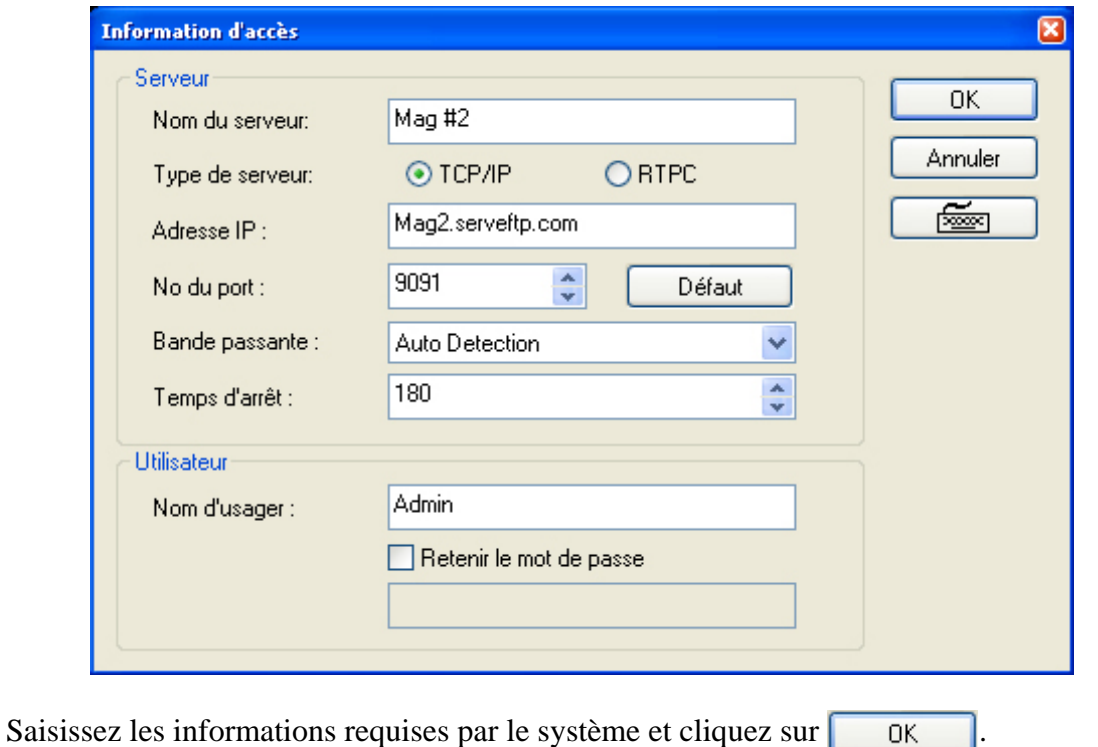

Le serveur apparaîtra maintenant dans la liste de la fenêtre d'accès distant ou sera mis à

jour s'il y était déjà.

# **2 - GÉNÉRALITÉS**

Quelques fonctions communes aux 3 modes du logiciel *PanaScope* vous sont présentées dans cette section.

# **2.1 - Bouton d'alimentation**

À gauche de l'écran, complètement au bas, vous avez le bouton d'alimentation.

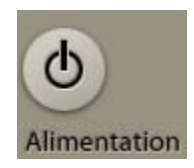

Ce bouton permet de sortir du sytème *PanaScope* selon différentes options.

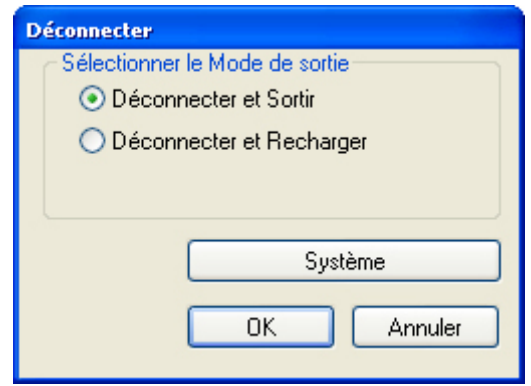

### 2.1.1 - Déconnecter et sortir

Déconnection du système *PanaScope* et fermeture de l'application. Selon la configuration de votre système, il se peut que ce mode de sortie éteigne aussi votre ordinateur.

### 2.1.2 - Déconnecter et recharger

Déconnection du système *PanaScope*, fermeture de l'application et rechargement immédiat de l'application. Ce mode de sortie vous permet, entre autres, de changer d'utilisateur.

# 2.1.3 - Système

Affiche les informations du système.

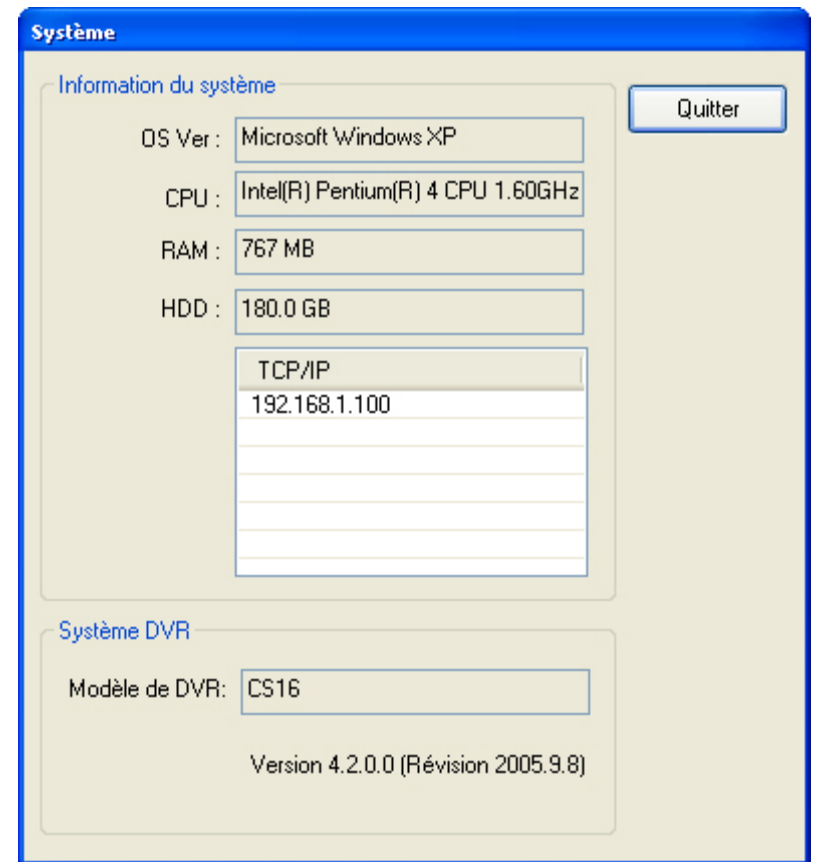

# 2.1.4 – Mot de passe

Lorsque vous quitterez le système, vous aurez à fournir à nouveau votre mot de passe, afin de prévenir qu'une personne ferme votre session sans votre autorisation.

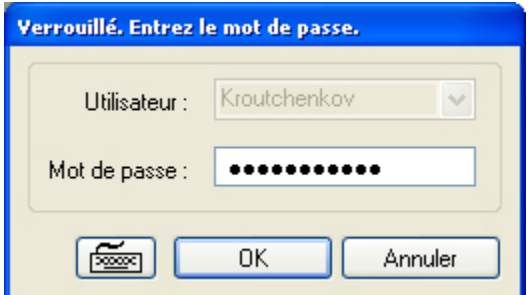

## **2.2 - Clavier virtuel**

Il se peut que sur certains systèmes, il n'y ait pas de clavier disponible pour la saisie de données. Sur un tel système, lorsque vous devez saisir de l'information, vous pouvez utiliser le clavier virtuel intégré dans l'application. Pour ce faire, vous devez cliquer sur le bouton suivant :  $\lceil \frac{2}{\sqrt{2}} \rceil$ . Le clavier virtuel apparaîtra afin que vous puissiez saisir des données.

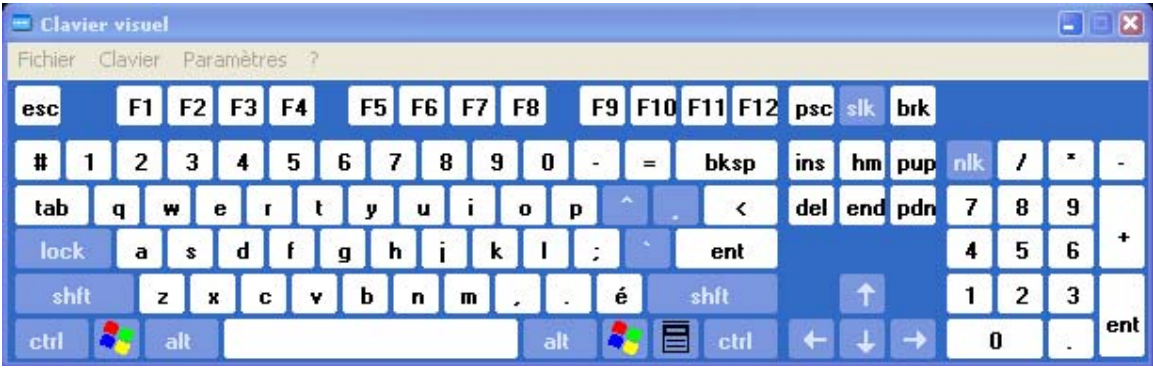

Le clavier virtuel fonctionne de la même façon qu'un clavier physique. Vous pouvez donc en utiliser toutes les fonctions (*shift*, *alt*, *ctrl*, etc.).

### **2.3 - Basculer entre les modes**

Dans le coin inférieur droit, 3 boutons vous permettent de basculer d'un mode à l'autre du système *PanaScope*.

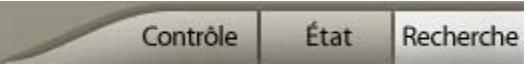

L'onglet qui apparaît en gris pâle indique le mode actif. Dans l'exemple ci-dessus, il s'agit de l'onglet *Recherche*. Pour basculer d'un mode à l'autre, il suffit de cliquer sur l'onglet approprié.

# **3 - INTERFACE DE CONTRÔLE**

L'interface de contrôle permet de configurer et de contrôler le système.

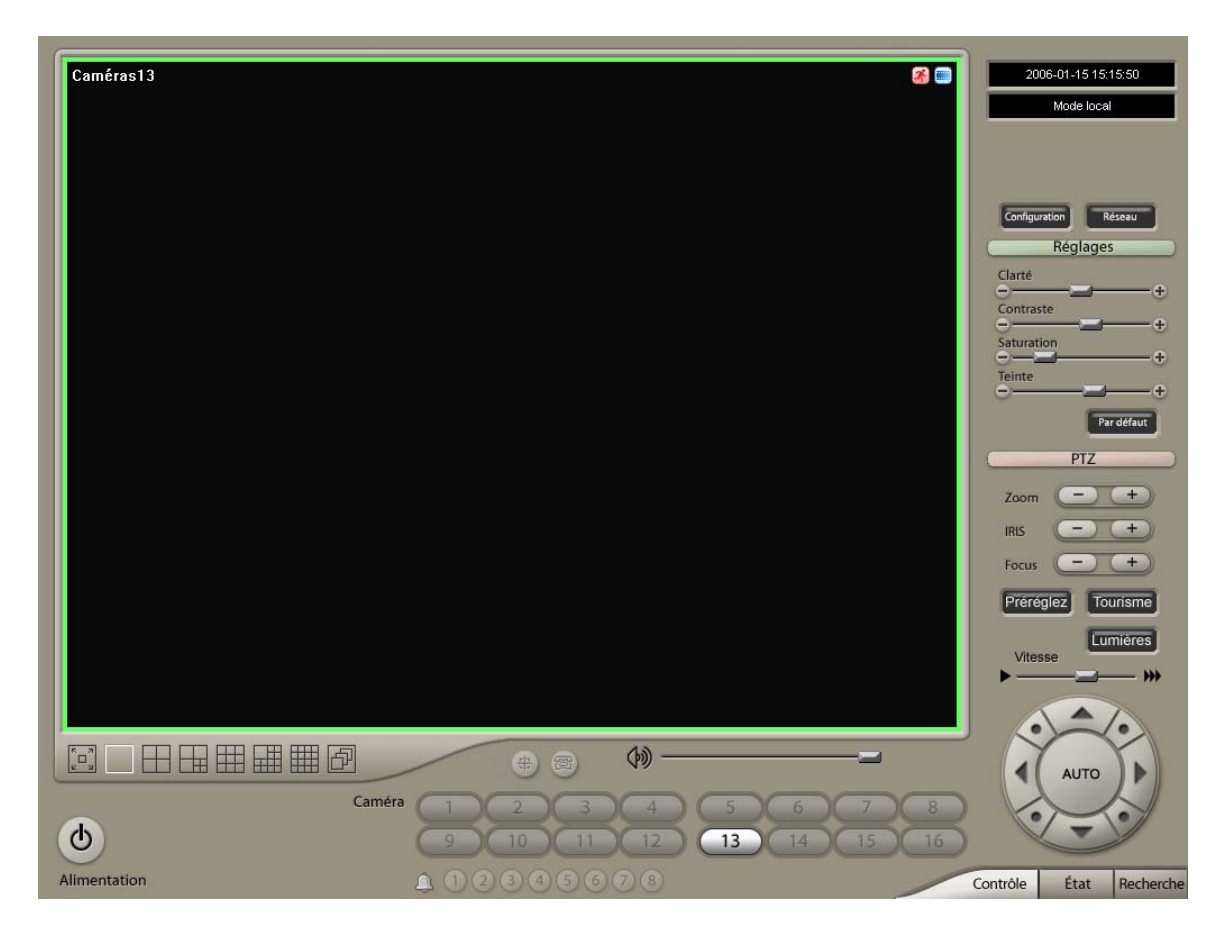

### **3.1 - Boutons de sélection des caméras**

Au bas de l'écran, vous trouvez les boutons de sélection des caméras. Selon le type d'affichage de vos fenêtres d'observation, en cliquant sur ces boutons, les caméras s'afficheront à l'écran. Les images ainsi affichées sont en direct. Les boutons en gris pâle indiquent qu'il y a du signal sur la caméra, comme c'est le cas de la caméra 13 dans la figure ci-dessus.

### **3.2 - Activation manuelle des alertes**

Sous les boutons de sélection des caméras, c'est-à-dire au bas de l'écran, au centre, se trouvent les boutons d'activation manuelle des alertes.

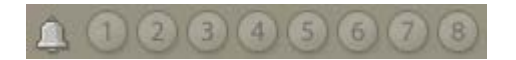

Si vous désirez enclencher une alerte en particulier, il suffit d'appuyer sur le bouton correspondant. Un code de couleur permet d'identifier l'état des alertes :

- Gris : aucune alerte n'est reliée au système.
- Noir : l'alerte n'est pas activée.
- Blanc : l'alerte est activée.

### **3.3 - Boutons de configuration et de connexion réseau**

À droite des fenêtres d'observation se trouvent les boutons de configuration et de connexion réseau.

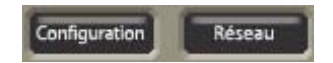

### 3.3.1 – Configuration

La configuration du système est effectuée par des techniciens chevronnés et ne devrait pas être changée par les utilisateurs de *PanaScope*.

### 3.3.2 - Réseau

Le bouton *Réseau* permet, quant à lui, de se connecter à un système distant, de la même manière que le permet l'application *PanaScope DVR Remote Client*.

### **3.4 - Options de réglage de l'image**

Sous les boutons de configuration et de connexion réseau se trouvent les options de réglage de l'image.

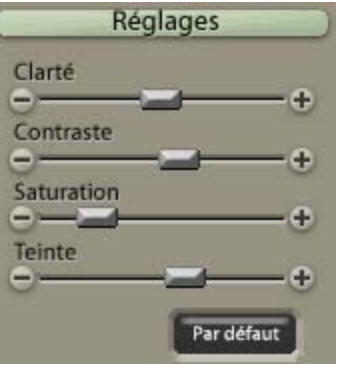

### 3.4.1 - Clarté

Faites glisser le curseur ou appuyez sur les boutons  $\begin{bmatrix} + \end{bmatrix}$  et  $\begin{bmatrix} - \end{bmatrix}$  afin d'augmenter ou de réduire la clarté de l'image.

### 3.4.2 - Contraste

Faites glisser le curseur ou appuyez sur les boutons  $\begin{bmatrix} + \\ - \end{bmatrix}$  et  $\begin{bmatrix} - \\ - \end{bmatrix}$  afin d'augmenter ou de réduire le contraste de l'image.

### 3.4.3 - Saturation

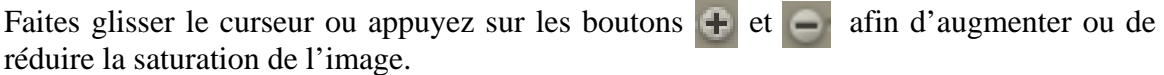

### 3.4.4 - Teinte

Faites glisser le curseur ou appuyez sur les boutons  $\begin{bmatrix} 1 \\ 1 \end{bmatrix}$  et  $\begin{bmatrix} 1 \\ 1 \end{bmatrix}$  afin de changer la teinte de l'image.

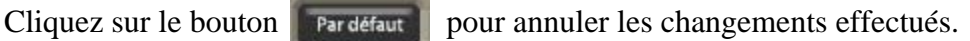

# **3.5 - Options des caméras**

Sous les options de réglage de l'image se trouvent les options des caméras PTZ (Pan, Tilt, Zoom).

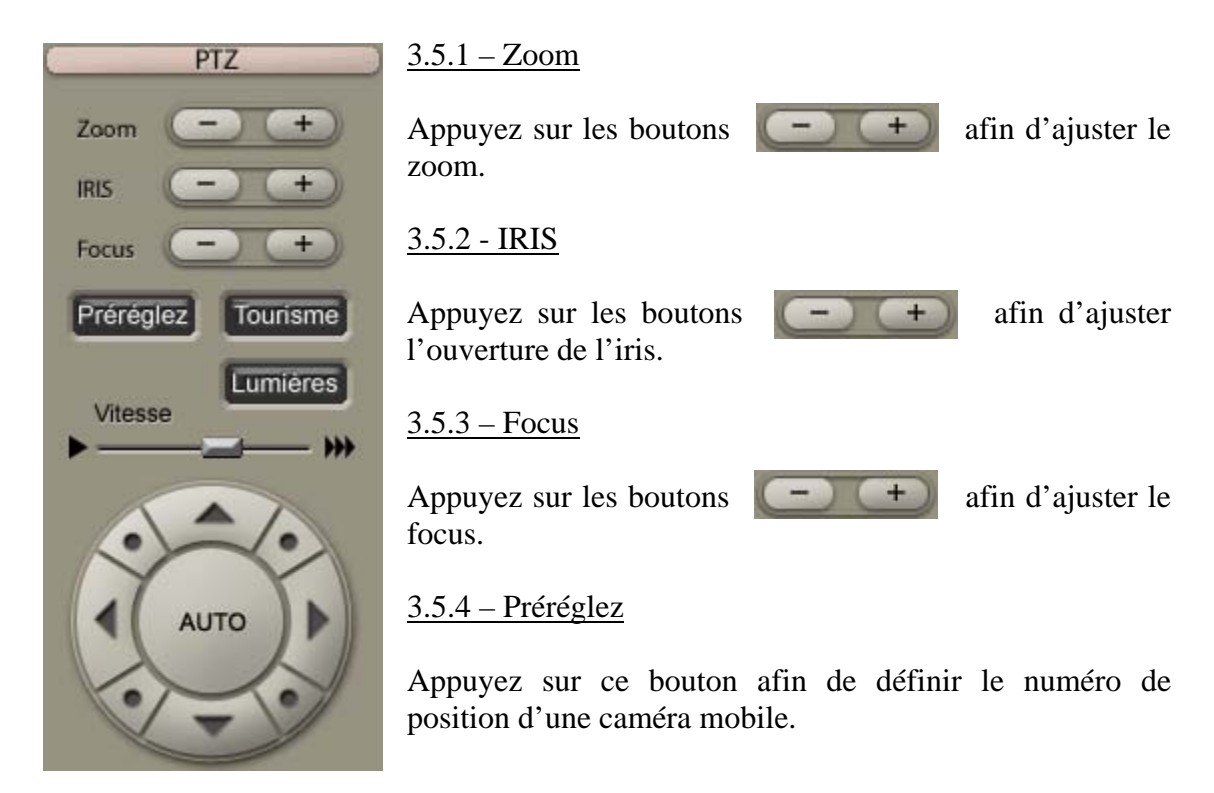

### 3.5.5 - Tourisme

Appuyez sur ce bouton afin de définir la séquence d'un tour de garde.

### 3.5.6 - Vitesse

Faites glisser le curseur pour augmenter ou réduire la vitesse de mouvement de la caméra sélectionnée.

### 3.5.7 - Cadran

Permet de contrôler manuellement le mouvement de la caméra. La fonction *Auto* contrôle les mouvements de la caméra selon des paramètres prédéfinis.

### **3.6 - Options diverses**

Lorsque vous cliquez avec le bouton droit de la souris dans l'une ou l'autre des fenêtres de lecture du mode *Contrôle*, les options suivantes sont disponibles :

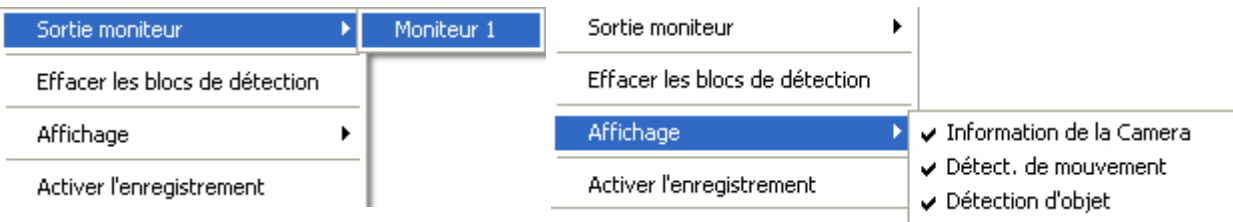

### 3.6.1 - Sortie moniteur

Transmet l'image à un moniteur externe disponible dans la liste.

### $3.6.2 - Affichage$

### 3.6.2.1 - Information de la caméra

Affiche à l'écran le nom ou le numéro de la caméra.

### 3.6.2.2 - Détect. de mouvement

Affiche à l'écran un carrelage vert lorsqu'il y a du mouvement.

### 3.6.2.3 - Détection d'objet

Affiche à l'écran un carrelage bleu lorsqu'un objet qui est surveillé n'est plus là. Pour que cette fonction soit activée, le système doit être configuré auparavant. De plus, Lorsque cette fonction est activée, en cliquant sur le bouton droit de la souris, l'options suivante est disponible :

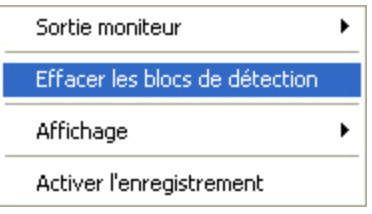

En sélectionnant *Effacer les blocs de détection*, le carrelage bleu disparaîtra, considérant ainsi que vous avez pris note du changement dans l'image.

# **4 - INTERFACE D'ÉTAT**

L'interface *État* permet de visualiser l'état du système en général.

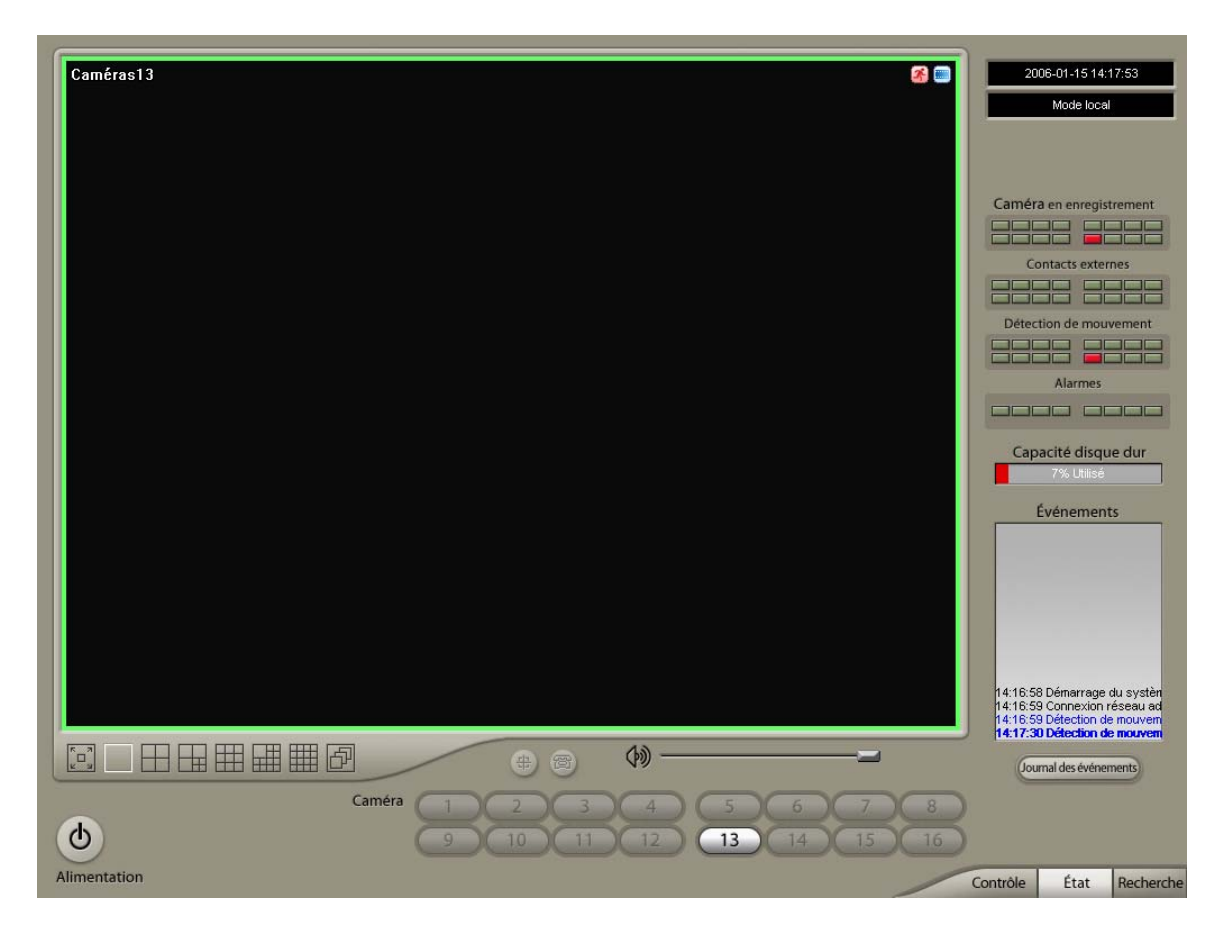

### **4.1 - Boutons de sélection des caméras**

Au bas de l'écran, vous trouvez les boutons de sélection des caméras. Selon le type d'affichage de vos fenêtres d'observation, en cliquant sur ces boutons, les caméras s'afficheront à l'écran. Les images ainsi affichées sont en direct. Les boutons en gris pâle indiquent qu'il y a du signal sur la caméra, comme c'est le cas de la caméra 13 dans la figure ci-dessus.

# **4.2 - État des périphériques**

À droite de l'écran, vous trouvez l'état des différents périphériques reliés au système.

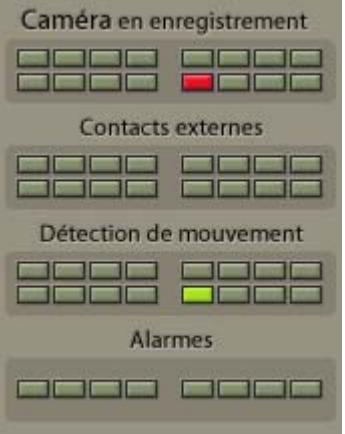

# 4.2.1 - Caméra en enregistrement

Chaque carré représente une caméra et chaque couleur indique l'état de ce périphérique.

- Gris : aucune caméra n'est reliée au système ou la caméra est hors fonction.
- Vert : la caméra est en veille.
- Rouge : la caméra est en fonction et enregistre.

# 4.2.2 - Contacts externes

Chaque carré représente un dispositif de détection, comme un contact de porte ou un détecteur infrarouge de détection, et chaque couleur indique l'état de ce périphérique.

- Gris : aucun périphérique n'est relié au système ou le périphérique est hors fonction.
- Vert : le périphérique est inactif.
- Rouge : le périphérique est activé.

### 4.2.3 - Détection de mouvement

Chaque carré représente une caméra et chaque couleur indique l'état de la détection de mouvement pour chacune des caméras.

- Gris : la détection de mouvement n'est pas en fonction.
- Vert : la détection de mouvement est en fonction, mais il n'y a pas de mouvement.
- Rouge : la détection de mouvement est en fonction et il y a du mouvement.

# 4.2.4 - Alarmes

Chaque carré représente un dispositif d'alerte (sirène, stroboscope, etc.) et chaque couleur représente l'état de ce dispositif.

- Gris : le dispositif d'alarme est hors fonction.
- Vert : le dispositif d'alarme est en fonction.
- Rouge : l'alarme est déclenchée.

### **4.3 - Capacité du disque dur**

Sous l'état des périphériques se trouve la capacité du disque dur.

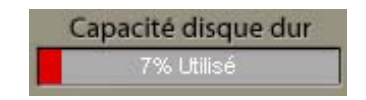

L'espace utilisé sur le disque dur est indiqué en pourcentage. L'espace en gris est l'espace restant, tandis que l'espace en rouge constitue la partie utilisée du disque dur. Si votre système est configuré pour recycler automatiquement l'espace, votre disque dur sera toujours utilisé à pleine capacité (100%), puisque les données les plus anciennes seront effacées au fur et à mesure que des données récentes seront enregistrées.

### **4.4 - Fenêtre des événements**

Sous la capacité du disque dur se trouve la fenêtre des événements.

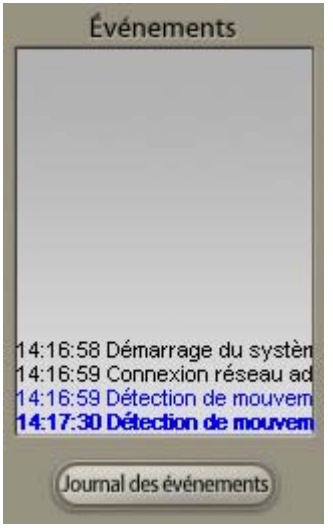

La fenêtre des événements indique les événements enregistrés dans le système, ce qui vous permet de suivre ce qui se passe. On y trouve, entre autres, les diverses connexions, la détection de mouvements, l'ouverture et la fermeture des sessions, etc.

Vous avez aussi la possibilité de consulter le journal des événements en cliquant sur le bouton sous la fenêtre.

### **4.5 – Journal des événements**

Sous la fenêtre des événements, si vous cliquez sur le bouton (Journal des événements), la fenêtre suivante apparaît :

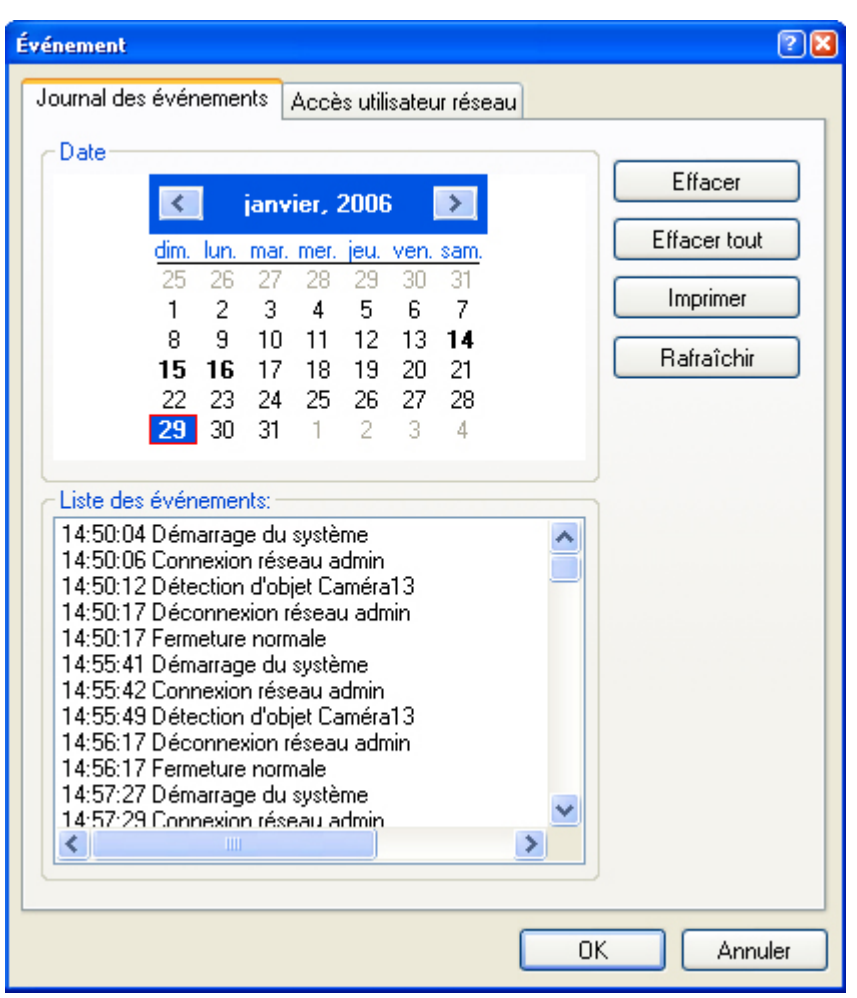

### 4.5.1 – Journal des événements

Sous l'onglet *Journal des événements*, vous trouvez la liste exhaustive des événements de la journée sélectionnée dans le calendrier. Pour consulter les événements d'une autre journée, naviguez à travers le calendrier et cliquez sur la journée que vous désirez consulter. Au besoin, cliques sur le bouton **pour institute de la liste à jour.** 

Vous pouvez aussi effacer un événement en cliquant sur le bouton Effacer autous les effacer en cliquant sur le bouton **Effacer tout** 

Vous pouvez aussi choisir d'imprimer la liste des événements en cliquant sur le  $\text{bouton}$  Imprimer .

# 4.5.2 – Accès utilisateur réseau

Sous l'onglet *Accès utilisateur réseau*, vous trouvez la liste de tous les utilisateurs réseau qui se sont connectés au système *PanaScope*.

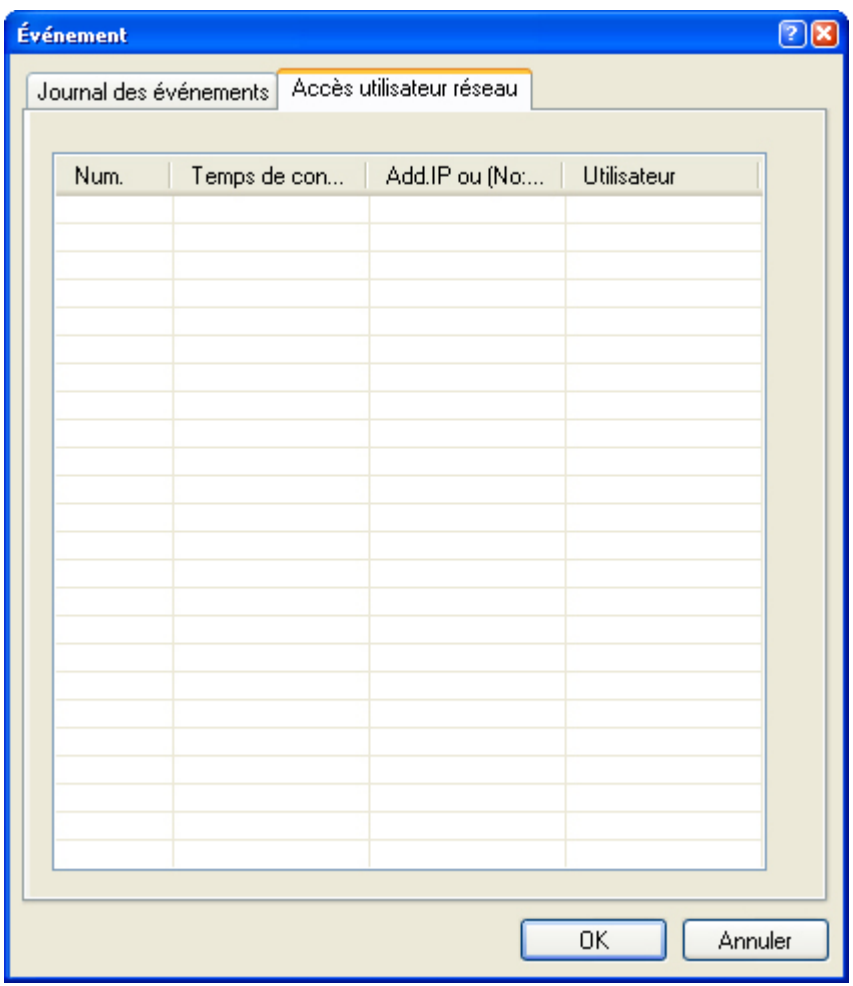

# **5 - INTERFACE DE RECHERCHE**

L'interface de recherche est celle qui est la plus appropriée pour la lecture des enregistrements archivés.

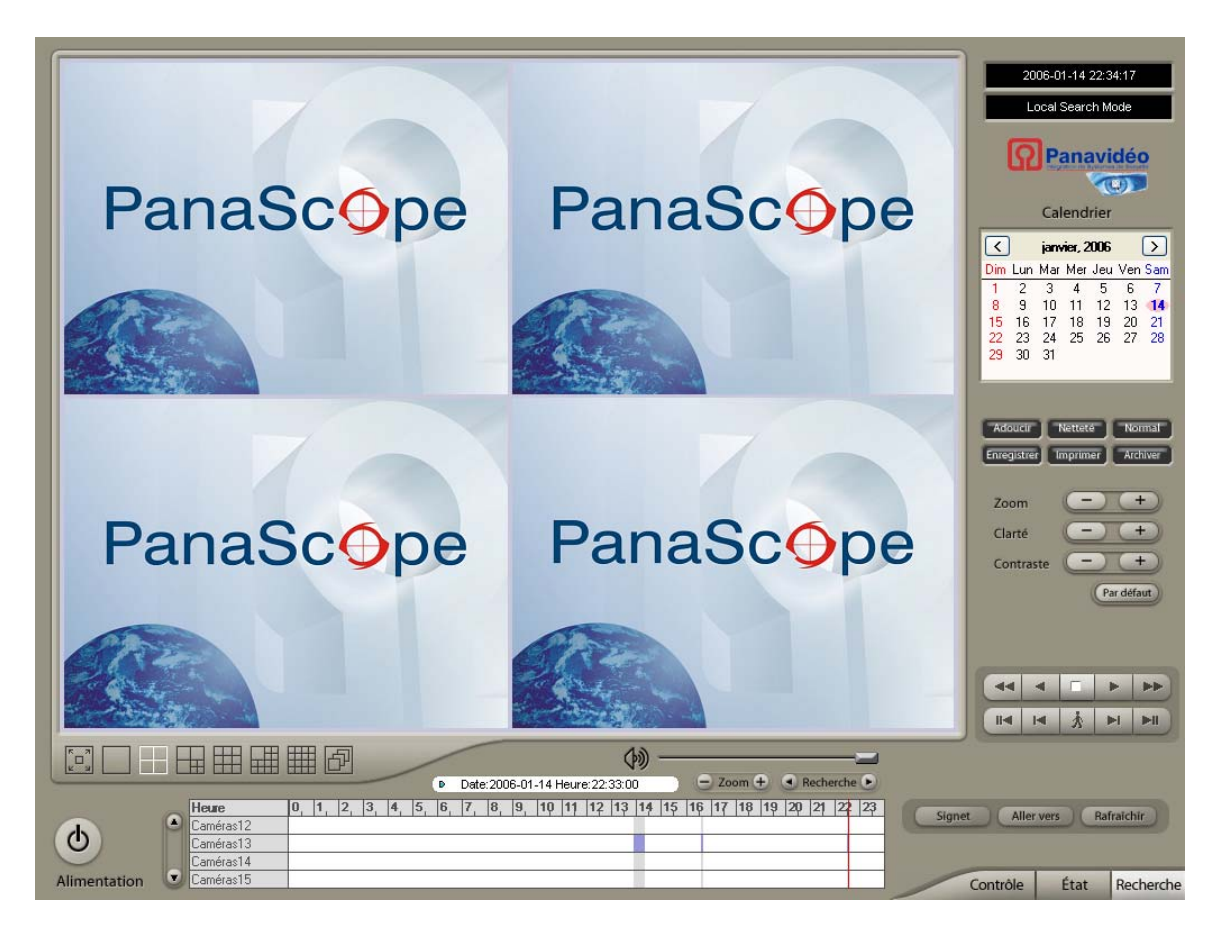

# **5.1 - Informations**

L'interface se divise en plusieurs sections qui sont expliquées ici-bas. Notez d'abord dans le coin supérieur droit les deux fenêtres qui renferment des informations factuelles comme la date et l'heure, mais aussi le type de connexion en cours. Dans l'exemple cidessous, *Mode Administrateur* signifie que vous êtes connecté en tant qu'administrateur du système. Vous pourriez aussi bien lire l'adresse d'un serveur distant si vous travaillez à distance par le biais du *PanaScope DVR Remote Client*.

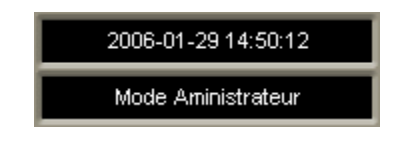

# **5.2 - Calendrier**

Sous les informations ci-haut mentionnées, vous retrouvez le calendrier. C'est à partir de ce calendrier que vous choisirez les enregistrements que vous désirez visionner. Il vous suffit de sélectionner une date qui contient des enregistrements archivés pour que la journée entière soit chargée dans l'application. Vous pouvez savoir qu'une date contient des enregistrements lorsque celle-ci est en caractère gras dans le calendrier, comme c'est le cas ici pour le 18 décembre 2005.

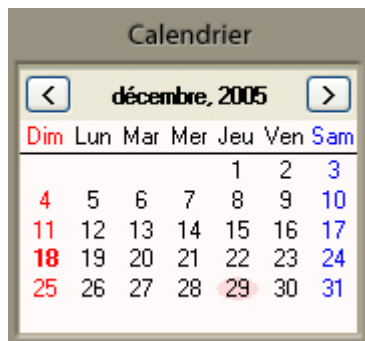

### **5.3 - Barre de temps**

Lorsqu'une date a été sélectionnée dans le calendrier, des données apparaissent dans la barre de temps située en bas, au centre de l'interface. Si la barre demeure blanche, c'est qu'il n'y a pas d'enregistrements à visionner.

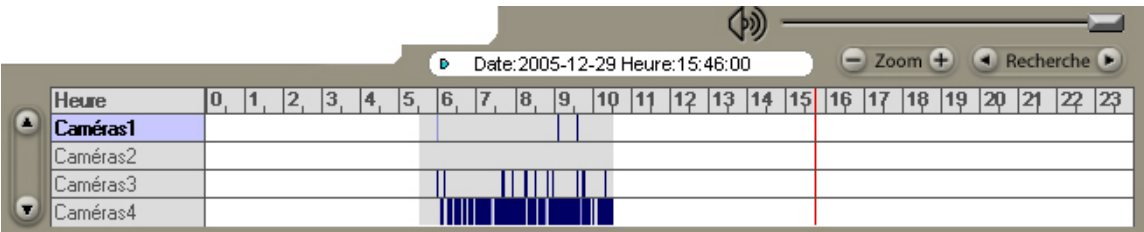

### 5.3.1 – Contrôle de volume

En haut à droite vous avez le contrôle de volume. Ce contrôle sert uniquement s'il y a un signal sonore, c'est-à-dire que la caméra sélectionnée possède un microphone.

### 5.3.2 - Zoom

Permet de zoomer dans la barre de temps afin d'aller sélectionner avec plus de précision une heure précise.

### 5.3.3 - Recherche

Permet d'avancer ou de reculer dans la barre de temps à une heure précise.

### 5.3.4 – Date et heure

En haut, au centre, vous retrouvez la date et l'heure de l'enregistrement. La date correspond en fait à celle que vous avez sélectionnée dans le calendrier. L'heure, quant à elle, dépend du point où vous en êtes dans la lecture.

### 5.3.5 – Caméras

À gauche, vous pouvez voir les caméras de votre système de sécurité. Une barre de défilement verticale se trouve aux côtés de façon à faire défiler les caméras si vous en possédez plus de 4. Selon le type d'affichage choisi, cliquez sur une caméra en particulier pour la voir apparaître dans la fenêtre d'observation.

# 5.3.6 – Tableau horaire

La plus grande partie de la barre de temps constitue le tableau horaire. Vous pouvez clairement y distinguer les heures où il y a des enregistrements. La zone grise délimite la période où la caméra était en enregistrement et les différentes couleurs dans cette zone grise représentent les signaux vidéo, sonores et textuels. Une zone grise parsemée de quelques traits de couleurs, comme la caméra 1 dans la figure ci-haut, représente un enregistrement où le mouvement est moindre, comme dans un hangar, une salle de rangement, etc.

# **5.4 - Type d'affichage**

Sous les fenêtres d'observation, vous retrouvez le type d'affichage utilisé pour visionner les enregistrements. Il vous suffit de cliquer sur un type d'affichage pour qu'il soit en fonction.

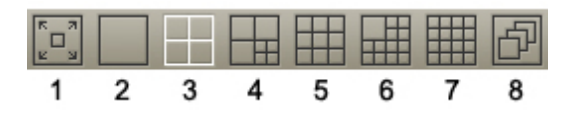

# 5.4.1 – Plein écran

Mode plein écran du type d'affichage sélectionné.

# 5.4.2 – Une fenêtre

Une seule fenêtre affichant la caméra sélectionnée.

# 5.4.3 – 4 fenêtres

4 fenêtres pour 4 caméras consécutives.

# 5.4.4 – 7 fenêtres

3 fenêtres de taille moyenne et 4 fenêtres miniatures pour 7 caméras consécutives.

### 5.4.5 – 9 fenêtres

9 fenêtres pour 9 caméras consécutives.

# 5.4.6 – 13 fenêtres

1 fenêtre de taille moyenne et 12 fenêtres miniatures pour 13 caméras consécutives.

### 5.4.7 – 16 fenêtres

16 fenêtres miniatures pour 16 caméras consécutives.

# 5.4.8 – Mode séquentiel

Mode séquentiel (caméras affichées en succession) du type d'affichage sélectionné.

### **5.5 - Options et ajustements**

À droite des fenêtres d'observation et sous le calendrier se trouvent 9 boutons d'options et d'ajustement.

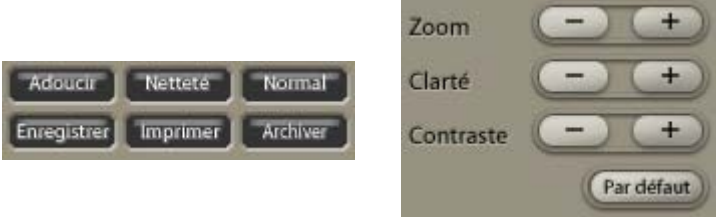

### $5.5.1 - \text{Adoucir}$

Permet de rendre l'image plus douce, c'est-à-dire que le grain de l'image se fait moins présent, plus flou.

### 5.5.2 – Netteté

Permet de rendre l'image plus nette, plus dure, c'est-à-dire que le grain (pixel) de l'image est plus visible.

### 5.5.3 - Normal

Annule les effets des boutons *Adoucir* et *Netteté*.

### 5.5.4 - Imprimer

Imprime l'image en cours sur la caméra sélectionnée.

### 5.5.5 - Enregistrer

Permet de sauvegarder des images ou des vidéos.

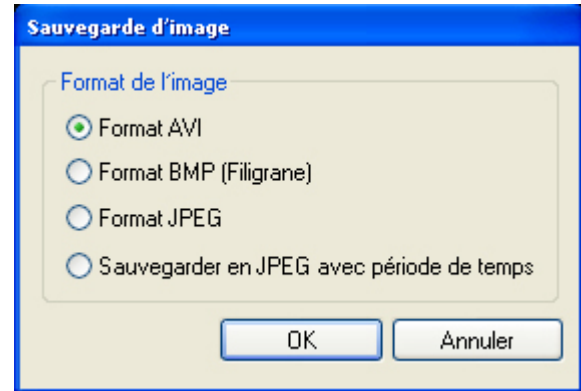

### 5.5.5.1 – Format AVI

Le format AVI sauvegarde un fichier vidéo non compressé qui peut être lu, entre autres, dans *Windows Media Player*. Lorsque vous choisissez ce format, la fenêtre suivante apparaît :

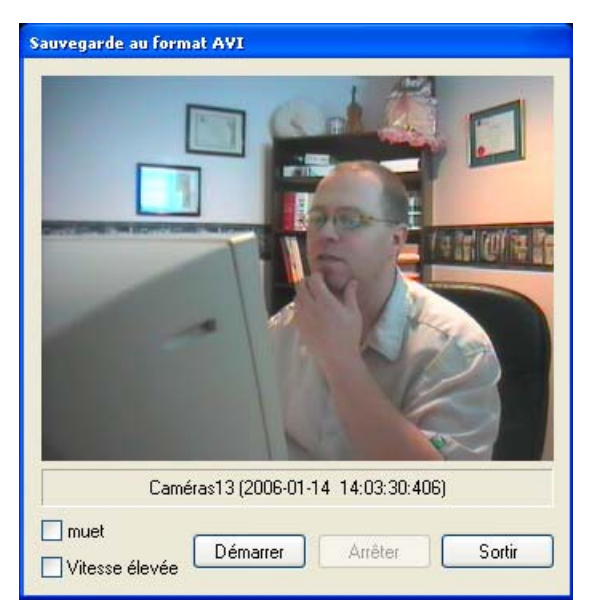

Cochez la case *Muet* si vous ne voulez pas sauvegarder le son.

Cochez la case *Vitesse élevée* si vous voulez enregistrer le fichier à une vitesse supérieure.

Lorsque vous êtes prêt pour l'enregistrement, cliquez sur *Démarrer* et choisissez l'emplacement de la sauvegarde.

Lorsque vous voulez cesser l'enregistrement, appuyez sur *Arrêter*.

## 5.5.5.2 – Format BMP

Le format BMP (Filigrane) est un format image qui peut par la suite être chargé par l'application d'authentification *Watermark Proofer* afin d'en vérifier la validité.

### 5.5.5.3 – Format JPEG

Le format JPEG est un format image traditionnel compressé utilisé très couramment.

### 5.5.5.4 – Sauvegarder en JPEG avec période de temps

La fonction *Sauvegarder en JPEG avec période de temps* vous permet de sauvegarder toutes les images de la caméra sélectionnée pour une période donnée. Vous devez spécifier la période de temps et l'emplacement de la sauvegarde.

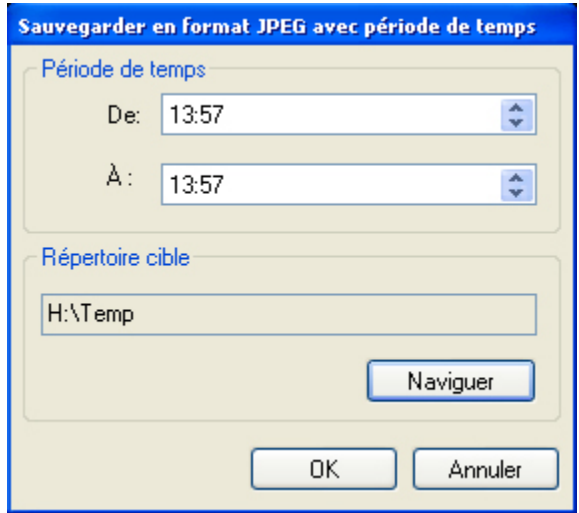

Les fichiers seront sauvegardés de la manière suivante :

 $\Box$ ch13 2006.1.14 14.3.4.15.jpg  $\Box$ ch13\_2006.1.14\_14.3.4.46.jpg  $\Box$ ch13 2006.1.14 14.3.4.78.jpg  $\Box$ ch13\_2006.1.14\_14.3.4.109.jpg  $\Box$ ch13\_2006.1.14\_14.3.4.156.jpg  $\Box$ ch13 2006.1.14 14.3.4.187.jpg  $\Box$ ch13\_2006.1.14\_14.3.4.218.jpg  $\Box$ ch13\_2006.1.14\_14.3.4.250.jpg  $\Box$ ch13\_2006.1.14\_14.3.4.312.jpg  $\Box$ ch13\_2006.1.14\_14.3.4.343.jpg h ch13\_2006.1.14\_14.3.4.390.jpg

### **ATTENTION !**

Le processus de sauvegarde ci-dessus peut-être extrêmement long selon la période choisie. Il génère aussi beaucoup de fichier selon la configuration de votre système (nombre de caméras, étalonnage, etc.). À titre d'exemple, un système ne comprenant qu'une seule caméra génère, pour une période de 60 secondes, 3360 fichiers qui occupent 77 Mo.

### 5.5.6 - Archiver

Permet d'archiver des enregistrements sur un disque dur. La procédure à suivre est fort simple.

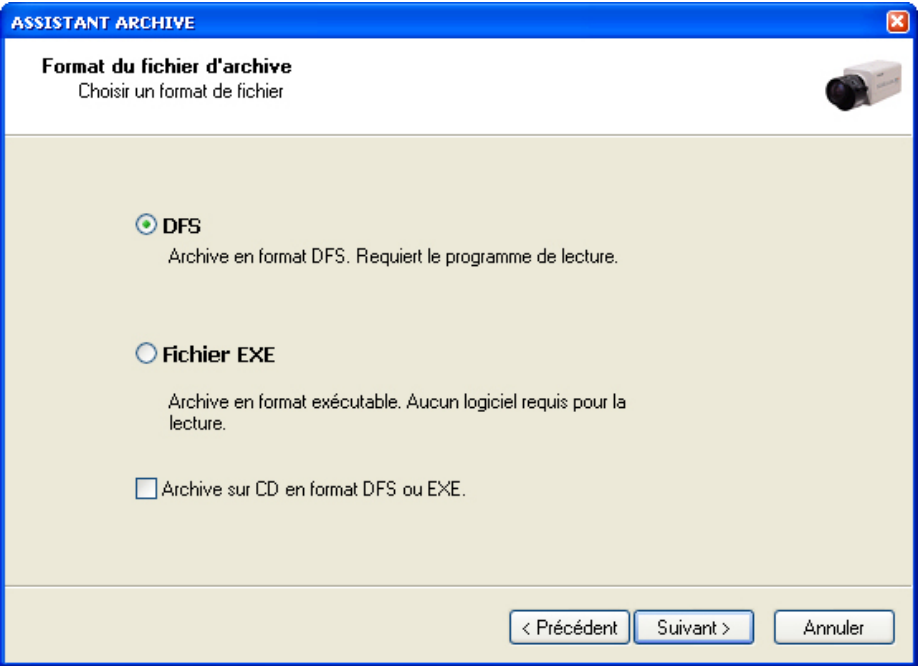

Sélectionnez le type de fichier que vous désirez générer. Un fichier DFS requiert l'application *Backup-Video Playback*, tandis qu'un fichier EXE ne requiert aucune autre application puisque l'archivage y intègre une fenêtre d'observation. Un fichier EXE est un fichier exécutable dans Windows. Si vous sélectionnez l'option *Archive sur CD en format DFS ou EXE*, assurez-vous d'insérer un disque vierge dans le graveur CD de votre ordinateur.

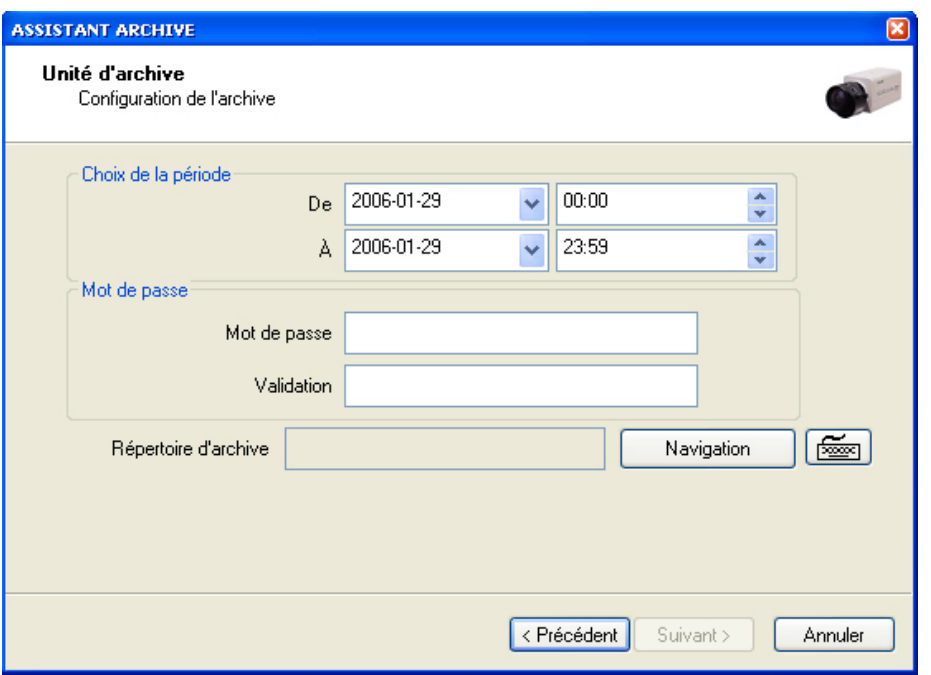

Sélectionnez ensuite la période à archiver, c'est-à-dire la date et l'heure du début de l'archivage, ainsi que la date et l'heure de la fin de l'archivage. Saisissez ensuite votre mot de passe et sélectionnez le répertoire dans lequel le fichier archivé doit être créé.

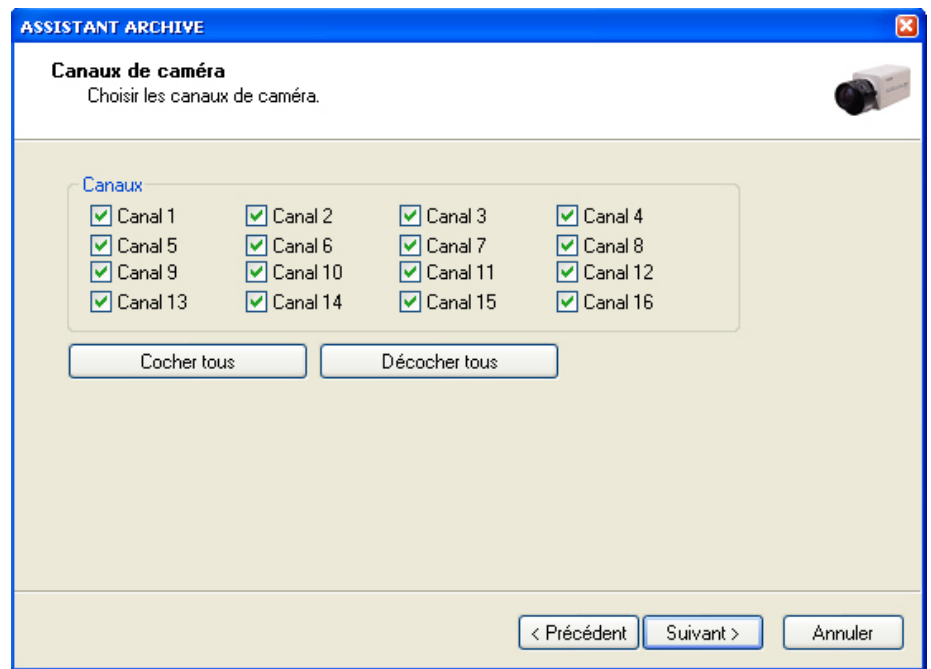

Sélectionnez ensuite les caméras que vous voulez archiver. Utilisez les boutons et [ Décocher tous ] pour les sélectionner ou les Cocher tous  $d$ ésélectionner toutes. Cliquez ensuite au bas de l'écran sur le bouton  $\sqrt{\frac{S_{\text{uivant}}}{S_{\text{uivant}}}}$  afin que l'archivage débute.

# $5.5.7 - Zoom$

Vvous permet d'effectuer un zoom numérique dans l'image ou la caméra sélectionnée. Appuyez sur les boutons  $\begin{array}{|c|c|c|} \hline \end{array}$  afin d'ajuster le zoom.

# 5.5.8 - Clarté

Vous permet d'ajuster la clarté de l'image ou de la caméra sélectionnée. Appuyez sur les boutons  $\begin{array}{|c|c|c|c|}\n\hline\n\end{array}$  afin d'ajuster la clarté.

### 5.5.9 - Contraste

Vous permet d'ajuster le contraste de l'image ou de la caméra sélectionnée. Appuyez sur les boutons  $\begin{array}{|c|c|c|}\n\hline\n\end{array}$  afin d'ajuster la contraste.

Cliquez sur le bouton **Par défaut** pour revenir à l'ajustement de l'image par défaut.

# **5.6 - Boutons de contrôle de lecture**

À droite des fenêtres d'observation se trouvent les boutons de contrôle de lecture. Ces boutons fonctionnent comme ceux d'un magnétoscope ou encore d'un lecteur DVD.

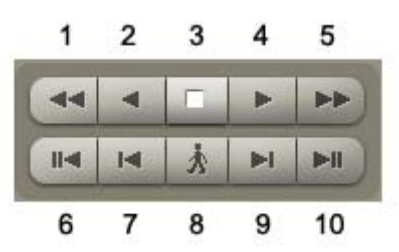

- 1 : Recul rapide
- $\bullet$  2 : Lecture inverse
- $\bullet$  3 : Arrêt
- 4 : Lecture
- 5 : Avance rapide
- 6 : Retour au début de l'enregistrement
- 7 : Recule d'une image à la fois
- 8 : Recherche (voir section ici-bas)
- 9 : Avance d'une image à la fois
- 10 : Avance à la fin de l'enregistrement

### 5.6.1 - Bouton de Recherche

Lorsque vous cliquez sur  $\mathbf{A}$ , la fenêtre suivante apparaît :

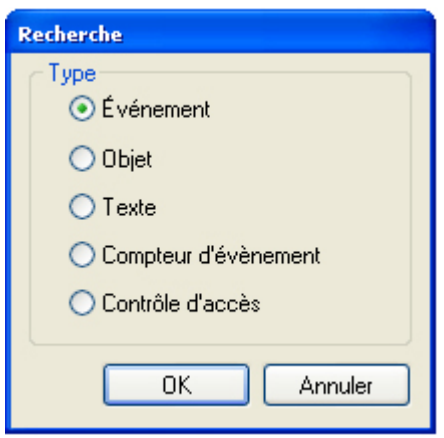

Le type de recherche *Événement* permet de rechercher un événement (mouvement, alarme, etc.) qui a été noté au journal des événements.

Le type de recherche *Objet* permet de détecter le mouvement sur une caméra en particulier et dans une zone déterminée.

Le type de recherche *Texte* permet de rechercher une expression textuelle lorsque vous possédez un « Text Inserter » et l'application *POS Text Inserter*, c'est-à-dire que vous pouvez rechercher des données relatives aux caisses enregistreuses et autres terminaux, comme des transactions.

Le type de recherche *Compteur d'événement* permet d'indiquer, selon la configuration initiale de votre système, combien d'événements se sont produits, approximativement, dans une zone prédéfinie.

Sélectionnez le type de recherche que vous désirez effectuer et cliquez sur  $\Box$  ok

# 5.6.1.1 - Recherche de type *Événement*

Lorsque vous recherchez un événement, la fenêtre suivante apparaît :

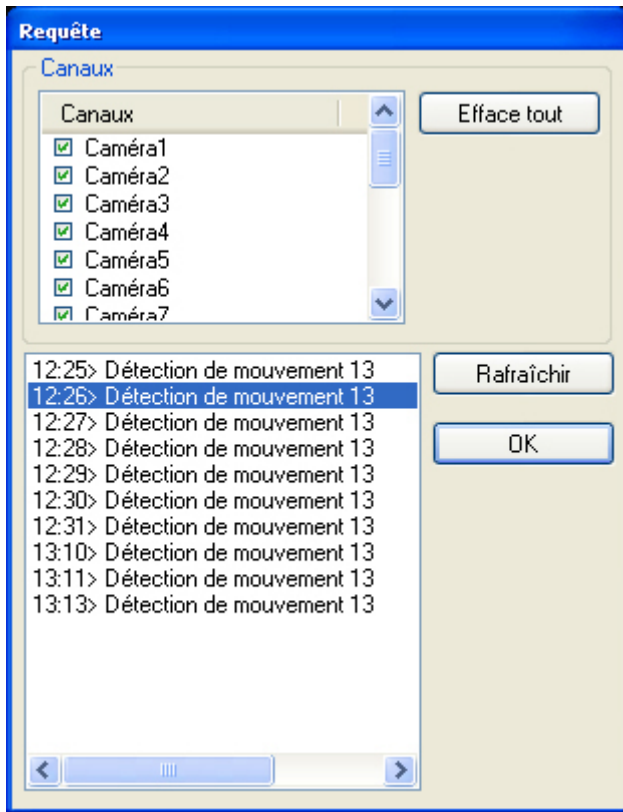

D'abord, vous devez sélectionner les caméras à partir desquelles s'effectuera la recherche. Pour ce faire, cliquez sur chacune des caméras à sélectionner. Si vous désirez effacer toutes les caméras, cliquez sur le bouton  $\left[\begin{array}{cc} \text{Effect of} \\ \text{Effect of} \end{array}\right]$  Par la suite, sélectionnez l'événement que vous désirez consulter dans la liste. Pour mettre à jour la liste des événements, cliquez sur le bouton  $\Box$  Rafraîchir  $\Box$  à droite. Lorsque vous sélectionnez un événement, il apparaît dans les fenêtres d'observation du mode *Recherche* du logiciel.

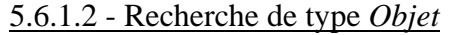

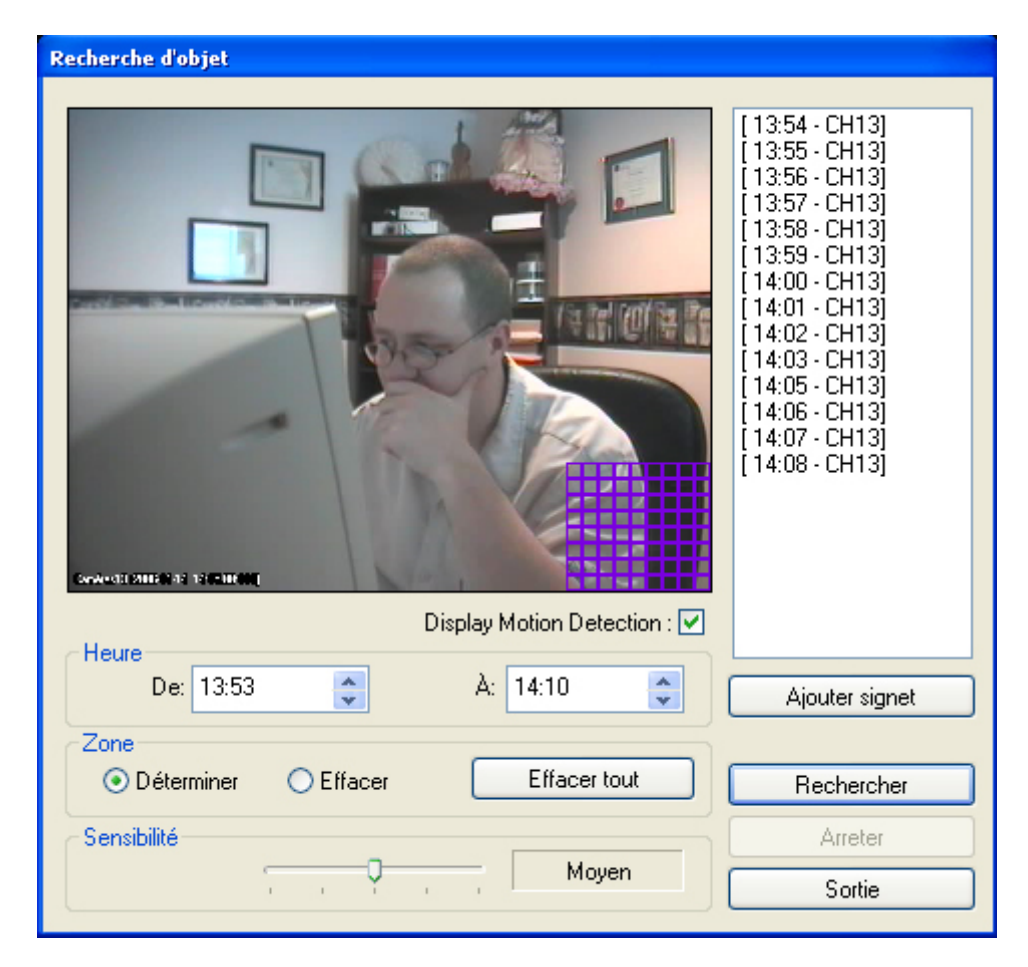

Avant de lancer une recherche de type *Objet*, vous devez d'abord sélectionner une caméra dans la barre de temps ou encore une fenêtre d'observation. Ensuite, il vous faut déterminer la zone dans laquelle la recherche sera effectuée. La zone de recherche apparaît à l'écran sous la forme d'une grille bleue. Afin de la déterminer, sous l'onglet *Zone*, cochez *Déterminer*. Cliquez ensuite sur l'image et faites glisser la souris jusqu'au point où vous voulez que la zone de recherche se termine. Vous verrez la grille bleue apparaître lorsque vous glisserez la souris. Vous pouvez effacer manuellement des parties de la zone si vous n'êtes pas satisfait en choisissant *Effacer* sous l'onglet *Zone* et en effectuant le même processus. Si vous voulez tout recommencer, appuyez sur le  $bound$  Effacer tout

Lorsque votre zone est déterminée, sélectionnez la plage de temps dans laquelle la recherche doit être effectuée. Entrez ces données sous l'onglet *Heure*. Sélectionnez ensuite la sensibilité de la détection (de *Très bas* à *Très haut*). Cliquez ensuite sur le bouton et la recherche s'effectuera. Une fois la recherche effectuée, des données apparaîtront dans l'espace réservé à cet effet à droite de l'écran. Ces données ont le format suivant : [Heure:Minutes - Caméra]. En cliquant sur un résultat, il apparaîtra à l'écran. Vous pouvez aussi, pour chaque événement, ajouter un signet. Vous pourrez ainsi consulter cet événement dans le futur à l'aide de la fonction *Signet*.

### 5.6.1.3 - Recherche de type *Texte*

La mise à jour de cette fonction sera traitée dans une version ultérieure de ce manuel d'utilisation.

## 5.6.1.4 - Recherche de type *Compteur d'événement*

Lorsque vous effectuez une recherche de type *Compteur d'événement*, la fenêtre suivante apparaît :

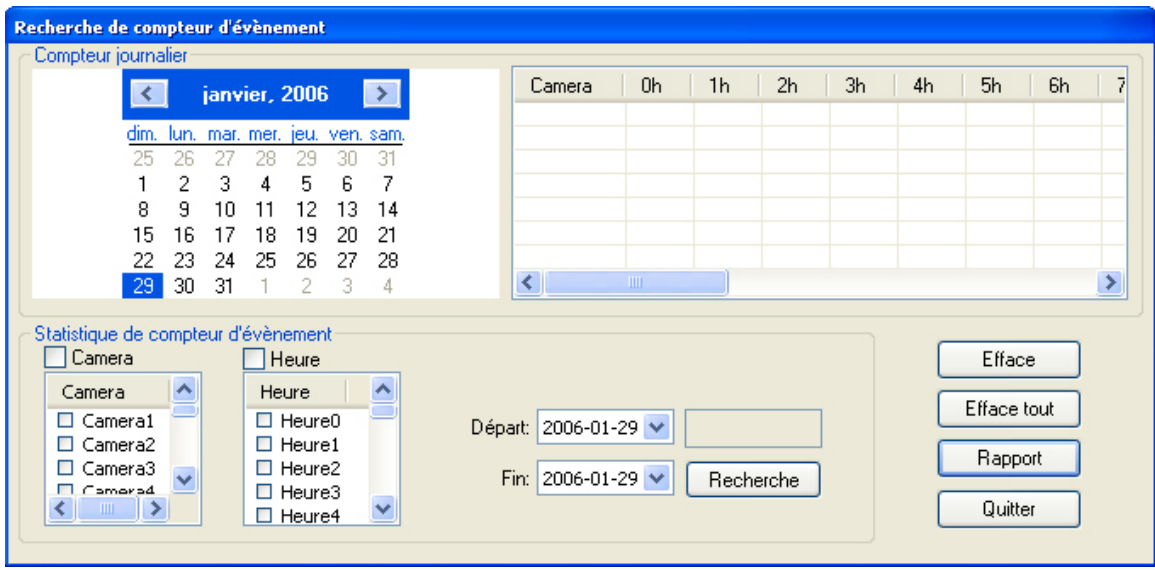

Sélectionnez, dans le calendrier, la journée à laquelle doit s'effectuer la recherche, puis sélectionnez les caméras auxquelles doit s'appliquer la recherche. Sélectionnez ensuite les heures à rechercher. Finalement, cliquez sur le bouton Rechercher pour afficher les résultats. Ce type de recherche permet d'obtenir des statistiques journalières par heure et par caméra.

5.6.1.5 - Recherche de type *Contrôle d'accès*

La mise à jour de cette fonction sera traitée dans une version ultérieure de ce manuel d'utilisation.

### **5.7 - Boutons de fonctions**

À droite de l'écran, juste au-dessus des onglets qui permettent de basculer entre les 3 modes du logiciel *PanaScope*, vous trouvez 3 boutons de fonctions.

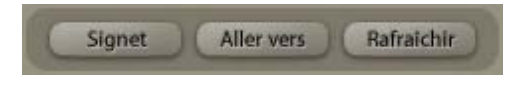

### 5.7.1 - Signet

Permet d'ajouter et de supprimer des signets ou de consulter les références des signets déjà existants.

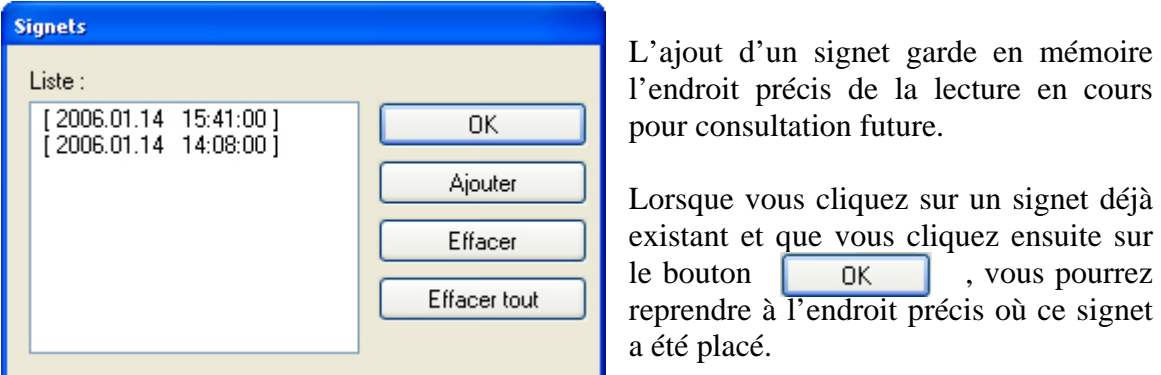

C'est aussi dans cette fenêtre que vous verrez les signets que vous avez placés lors des recherches d'objet.

### 5.7.2 - Aller vers

Permet de saisir manuellement une heure précise pour la lecture. Vous verrez alors le trait vertical rouge dans la barre de temps se déplacer à cette heure et vous pourrez y reprendre votre lecture.

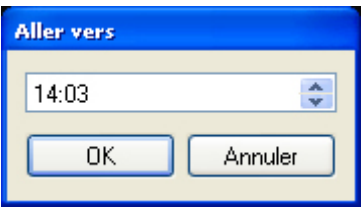

### 5.7.3 - Rafraîchir

Met à jour les données et enregistrements à l'écran.

### **5.8 - Options diverses**

Si vous visionnez un enregistrement archivé dans le mode *Recherche* et que vous cliquez sur le bouton droit de la souris, la fenêtre suivante apparaîtra :

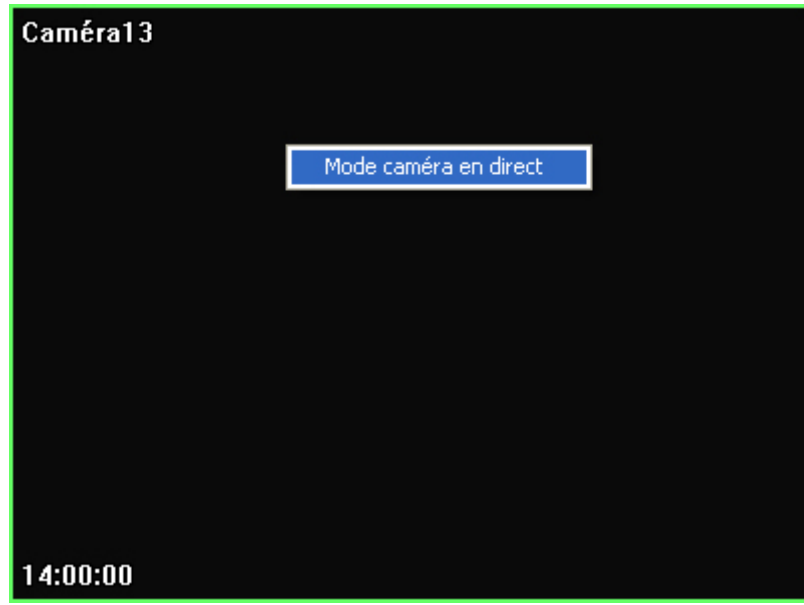

En sélectionnant *Mode caméra en direct*, la caméra sélectionnée basculera en mode direct, c'est-à-dire qu'à l'écran vous verrez ce qui se passe en ce moment sur la caméra sélectionnée, tandis que les autres fenêtres d'observation, selon le type d'affichage sélectionné, demeureront en mode lecture. Lorsque vous voudrez retourner en mode lecture pour la caméra qui est en direct, il vous suffira de cliquer à nouveau sur le bouton droit de la souris dans la même fenêtre et de sélectionner *Mode lecture*.

# **6 - BACKUP-VIDEO PLAYBACK**

Lorsque vous chargez l'application *Backup-Video Playback*, la fenêtre suivante apparaîtra :

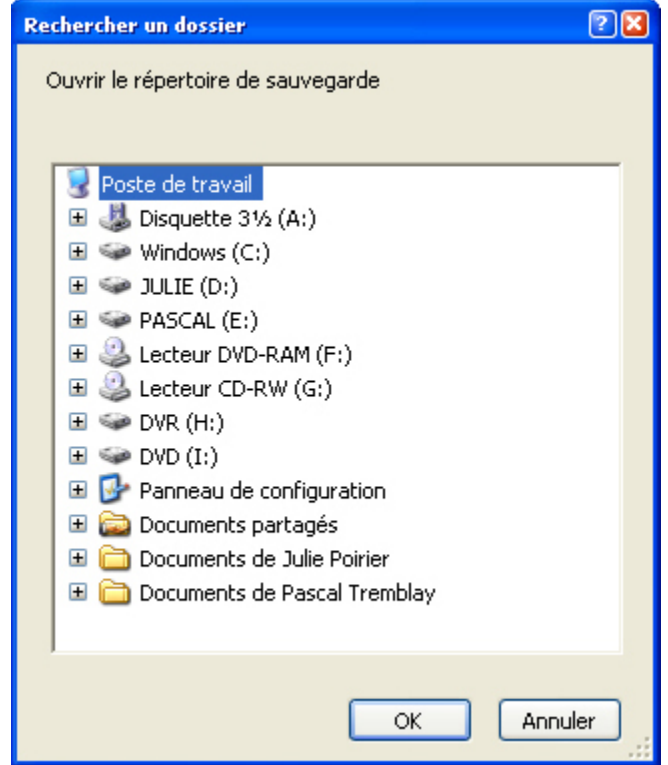

Sélectionnez le dossier qui contient les enregistrements archivés et cliquez sur  $\overline{OK}$ .

L'application *PanaScope* chargera alors les enregistrements et l'interface de travail.

Pour en connaître davantage sur la lecture des enregistrements archivés, référez-vous à la section **5 - Interface de Recherche**.

### **7 - WATERMARK PROOFER**

L'application *Watermark Proofer* vous permet de vérifier si des images de format Bitmap (BMP), sauvegardées à partir du système *Panascope*, ont été altérées ou si elles sont originales. Lorsque l'application s'ouvre, l'écran suivant apparaît :

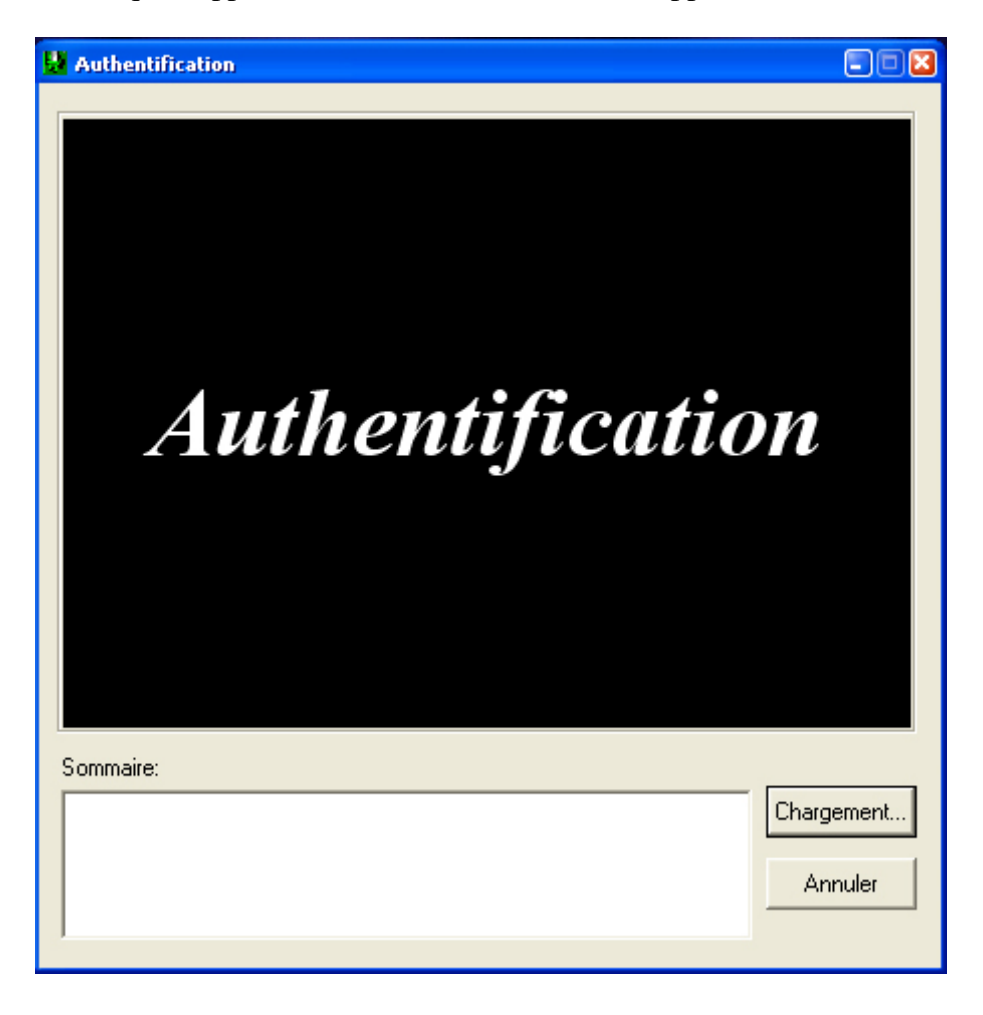

En cliquant sur le bouton  $\boxed{\frac{\text{Chargement...}}{\text{vous powerz, dans une fenêtre Windows, }}$ sélectionner les images qui se trouvent sur votre disque dur, un disque compact, un disque dur externe, une disquette, une clé USB ou tout autre média ou périphérique connecté à votre ordinateur. Une fois une image sélectionnée, elle sera chargée dans l'application d'authentification et apparaîtra selon l'une des deux façons suivantes :

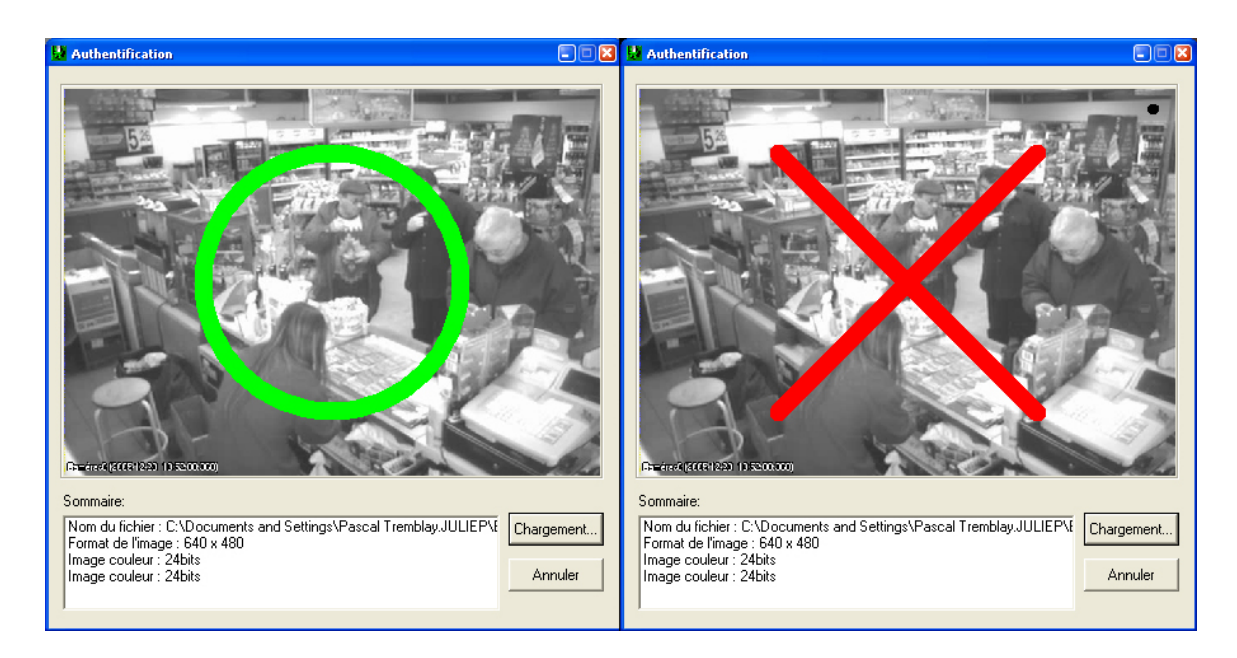

À gauche, le cercle vert indique que l'image est originale et n'a pas été altérée. Vous pouvez donc vous fier à ce qui y apparaît. À droite, le cercle rouge indique que l'image a été altérée. Dans le coin supérieur droit de cette image, un point noir a été ajouté afin de démontrer une quelconque altération. Toute altération, quelle qu'elle soit, sera détectée par l'application et il en résultera une authentification non valide. Vous ne pouvez pas vous fier aux images qui présentent une altération.

Cliquez sur le bouton Annuler pour quitter l'application.